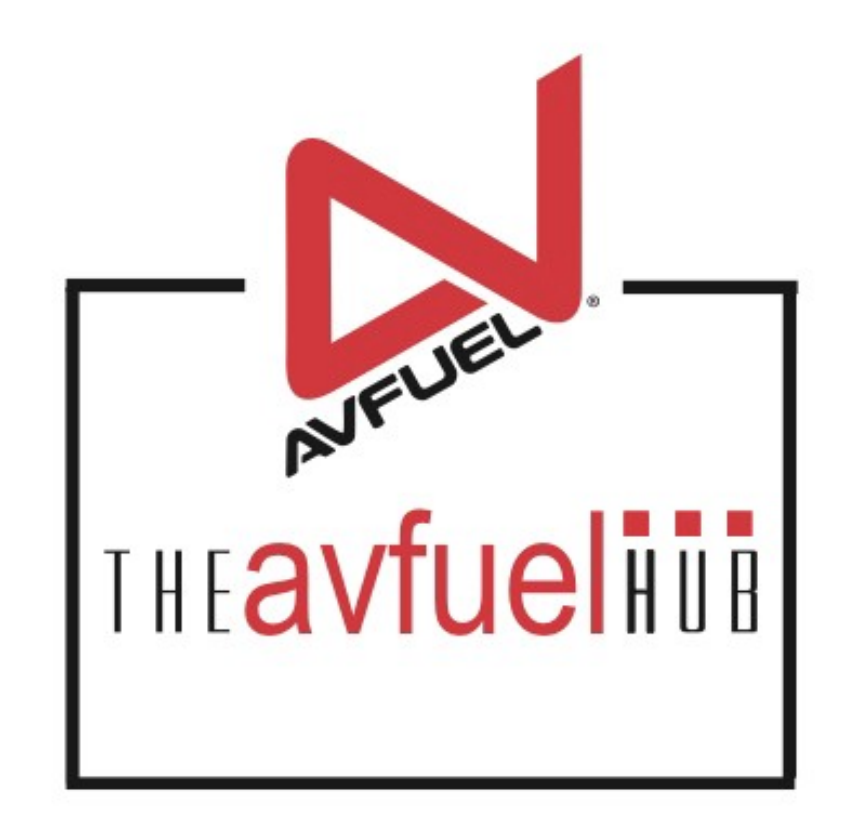

#### **WEB TUTORIALS**

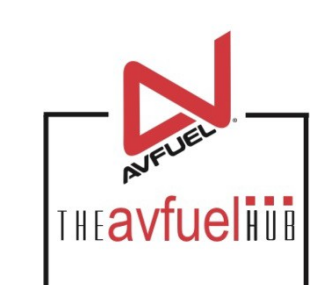

## **Process an Avfuel Card Refund**

Avfuel Contract Fuel

Avfuel Pro Card

Avfuel Retail

#### **THE AVFUEL HUB**

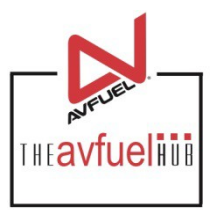

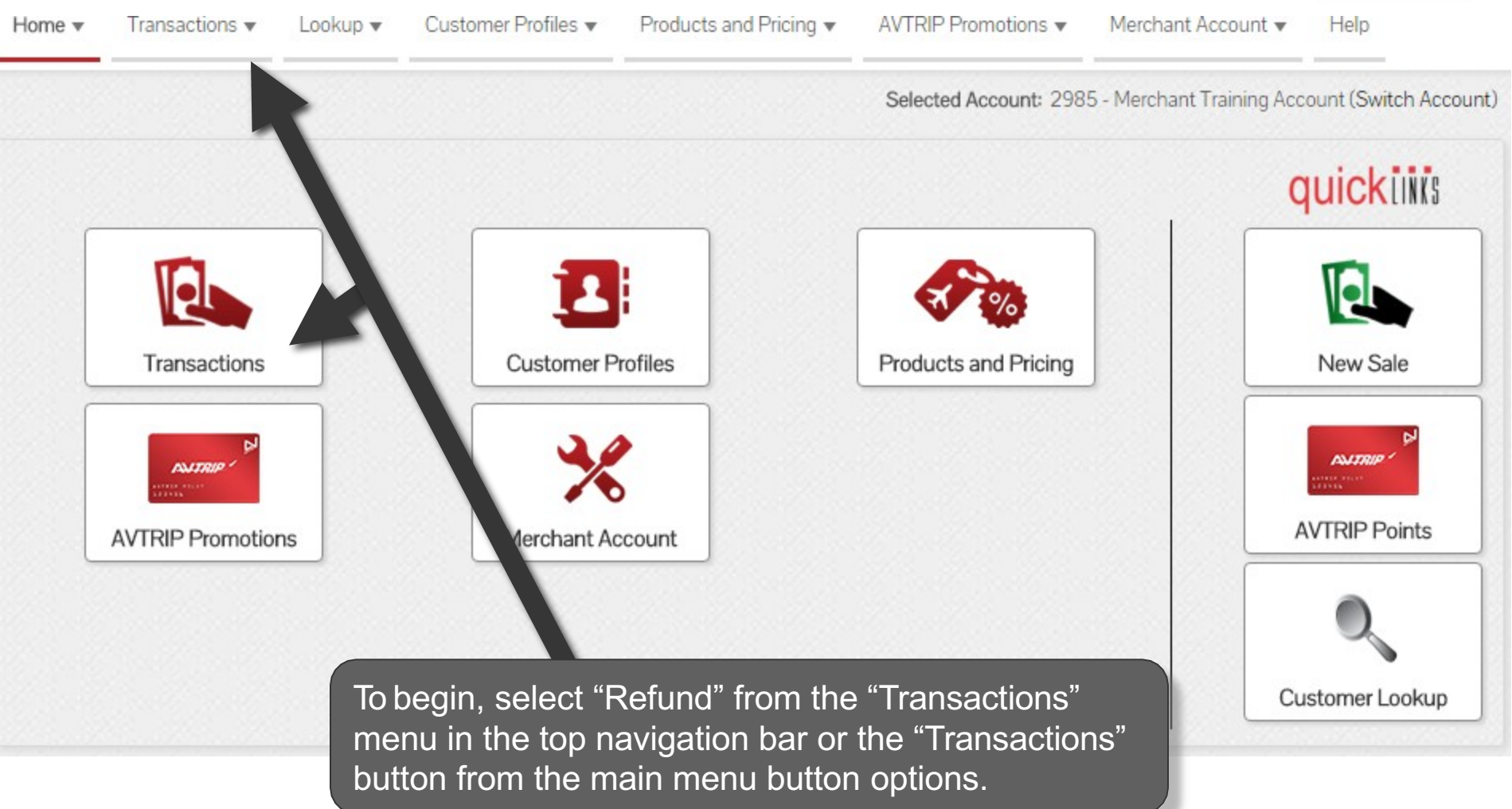

#### **Select "Refund"**

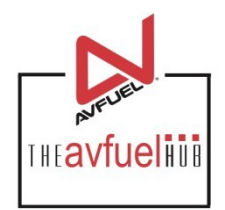

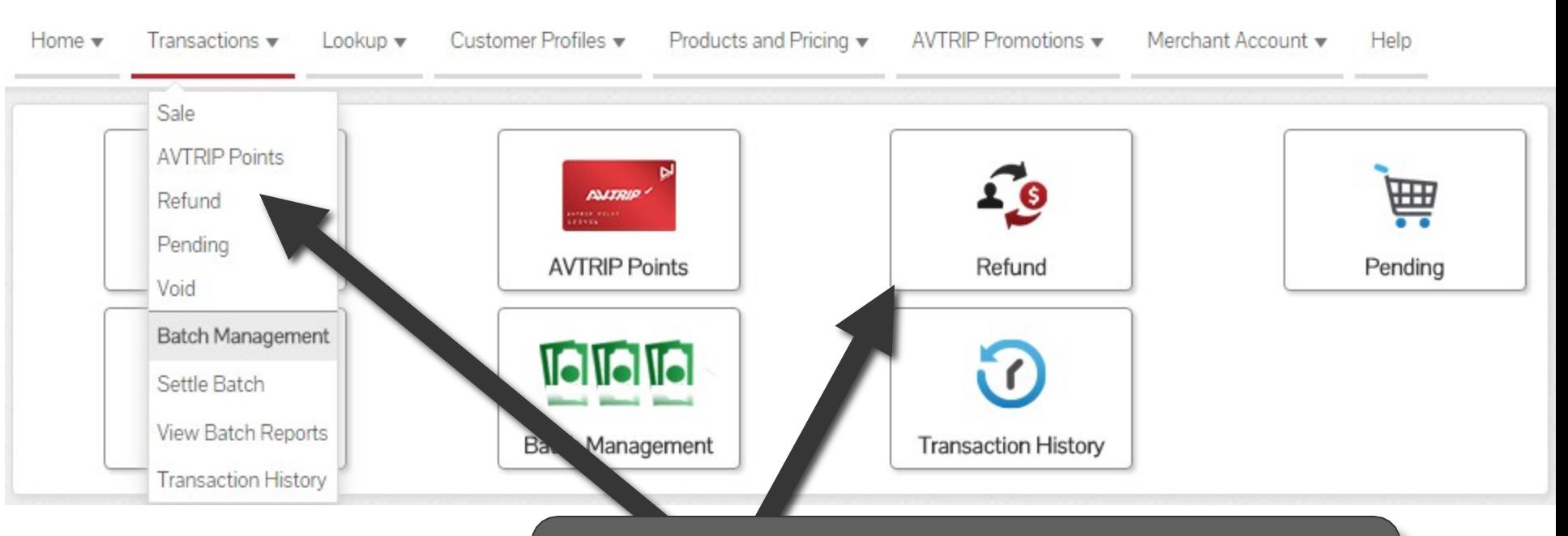

To begin, select "Refund" from the "Transactions" menu in the top navigation bar or the "Refund" button from the "Transactions" menu button options.

### **Select Payment Method To Refund**

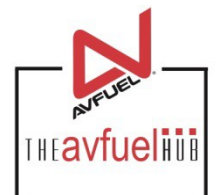

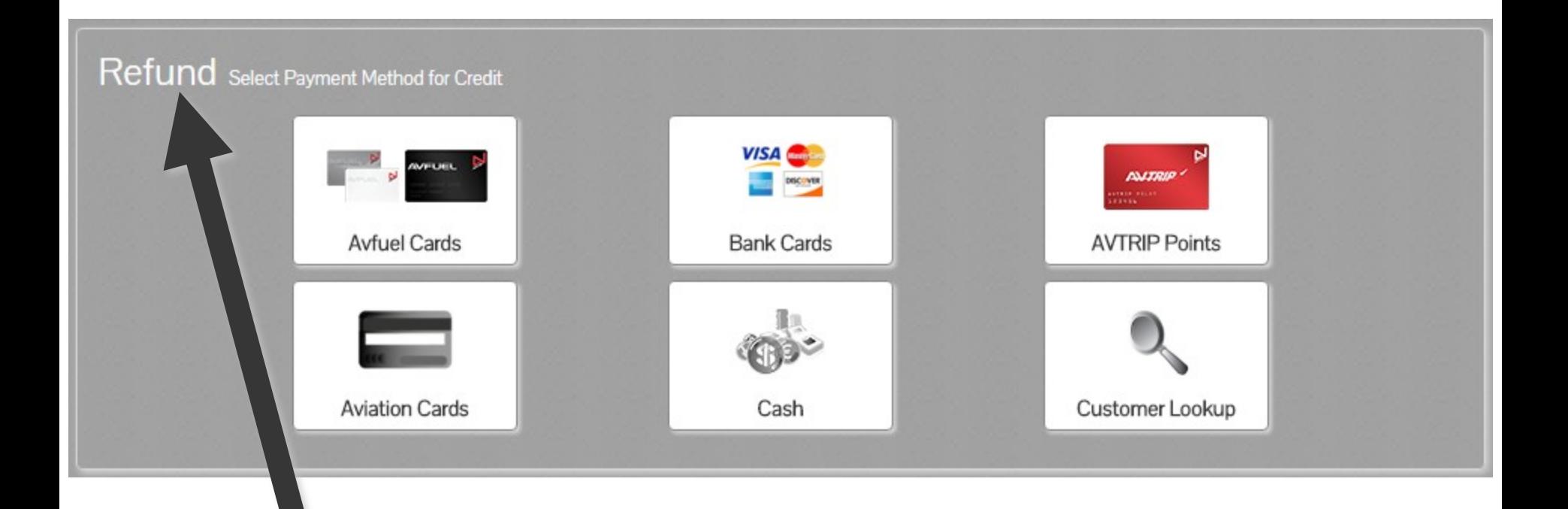

Note the word REFUND will appear throughout the process and serves to remind you that you are creating a refund transaction.

### **Select Payment Method To Refund**

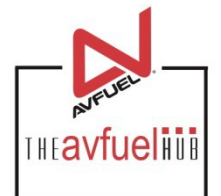

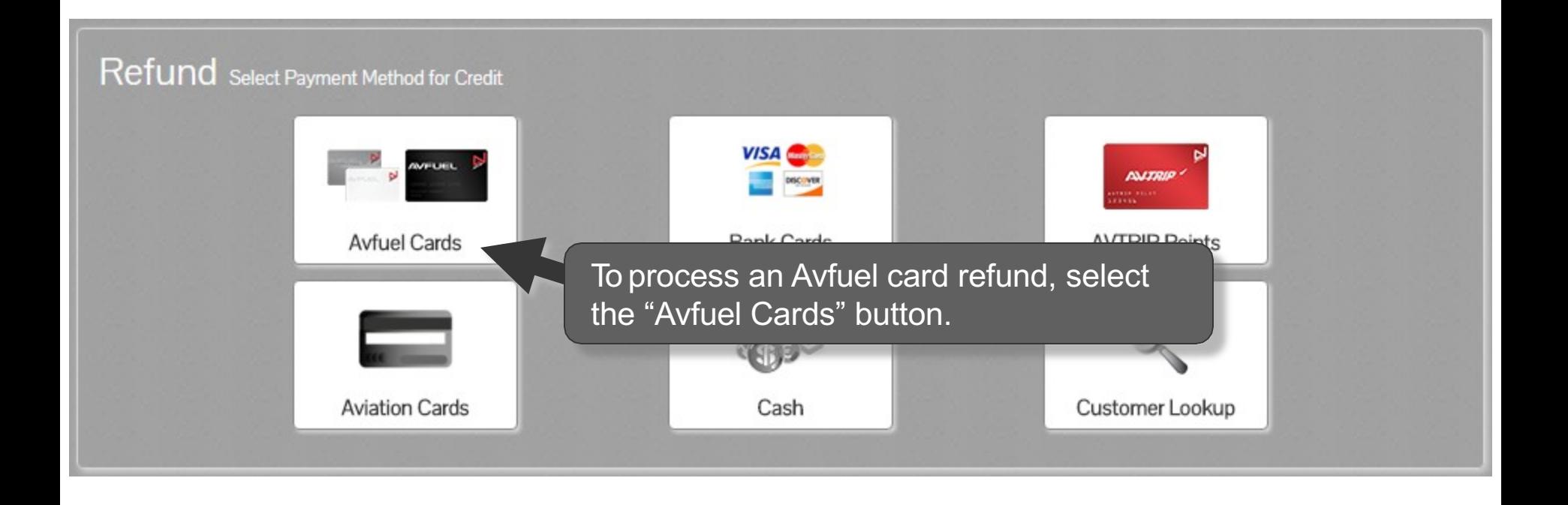

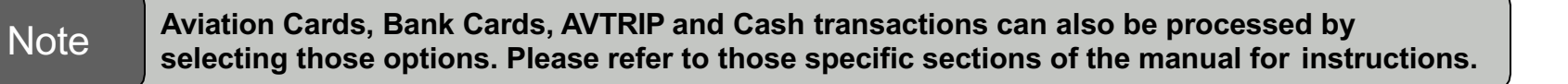

#### **Enter Payment Details**

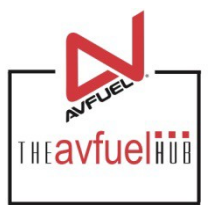

Close

#### Avfuel Cards Select authorization below, swipe card or enter card number

Filter Authorizations by Tail Number

Filter

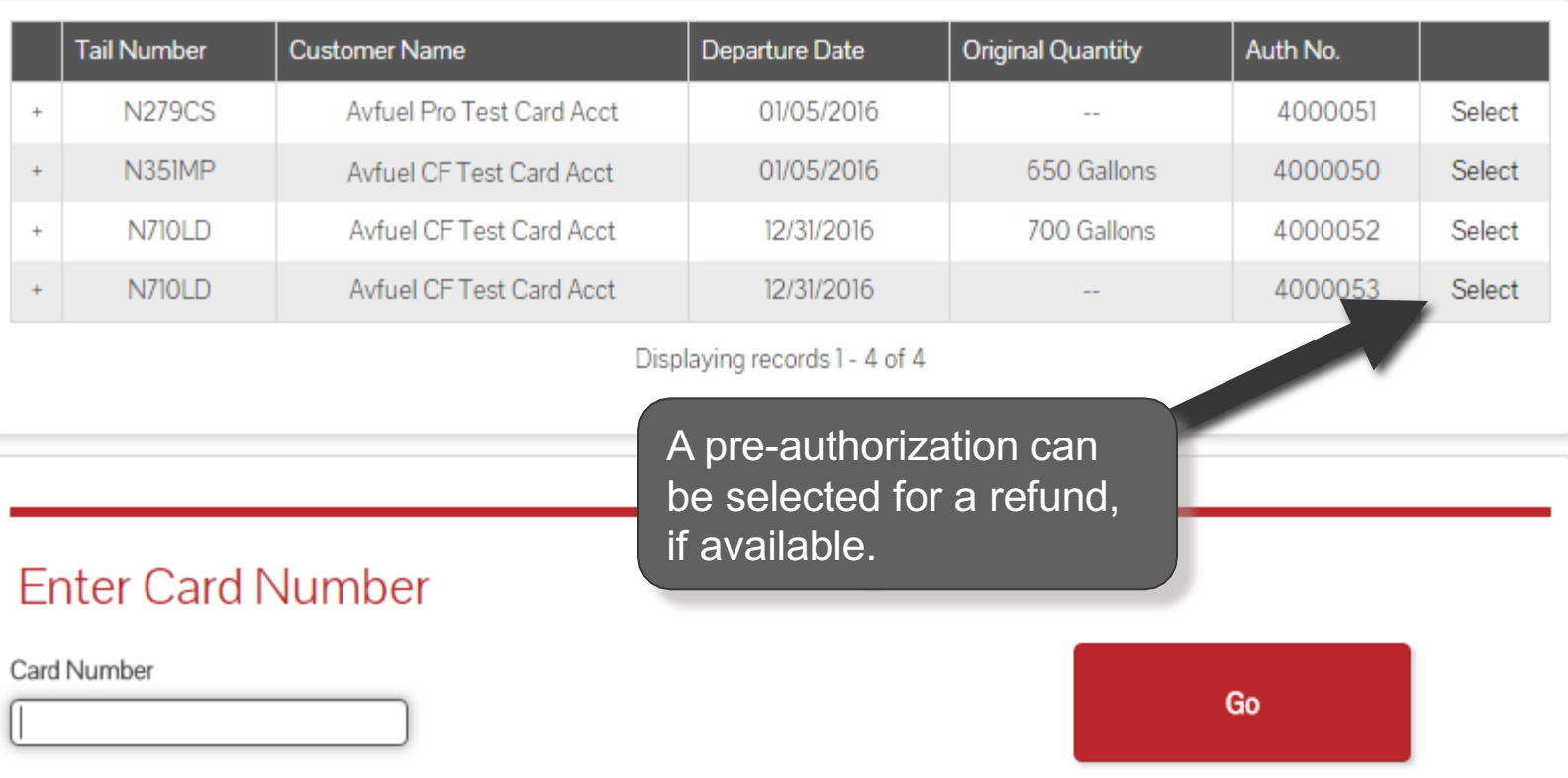

### **Enter Payment Details**

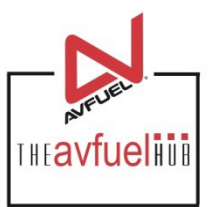

Close

#### Avfuel Cards Select authorization below, swipe card or enter card number

Filter Authorizations by Tail Number

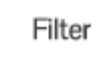

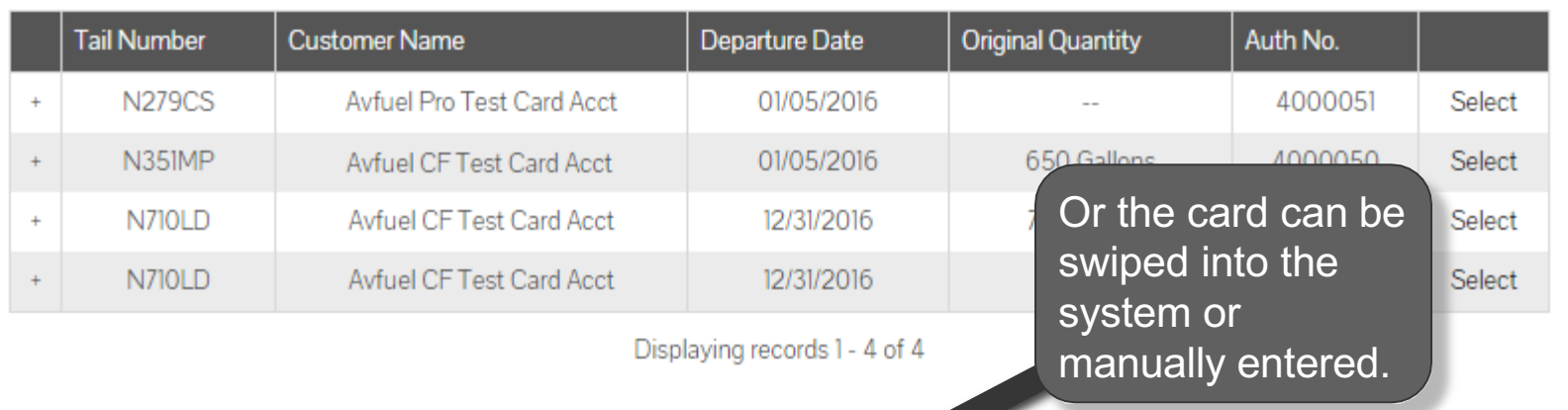

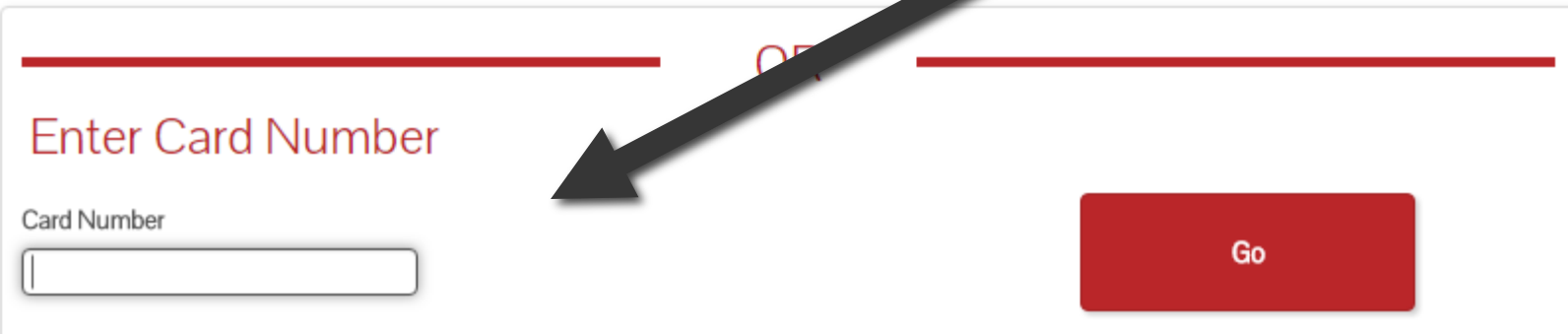

### **Enter Payment Details**

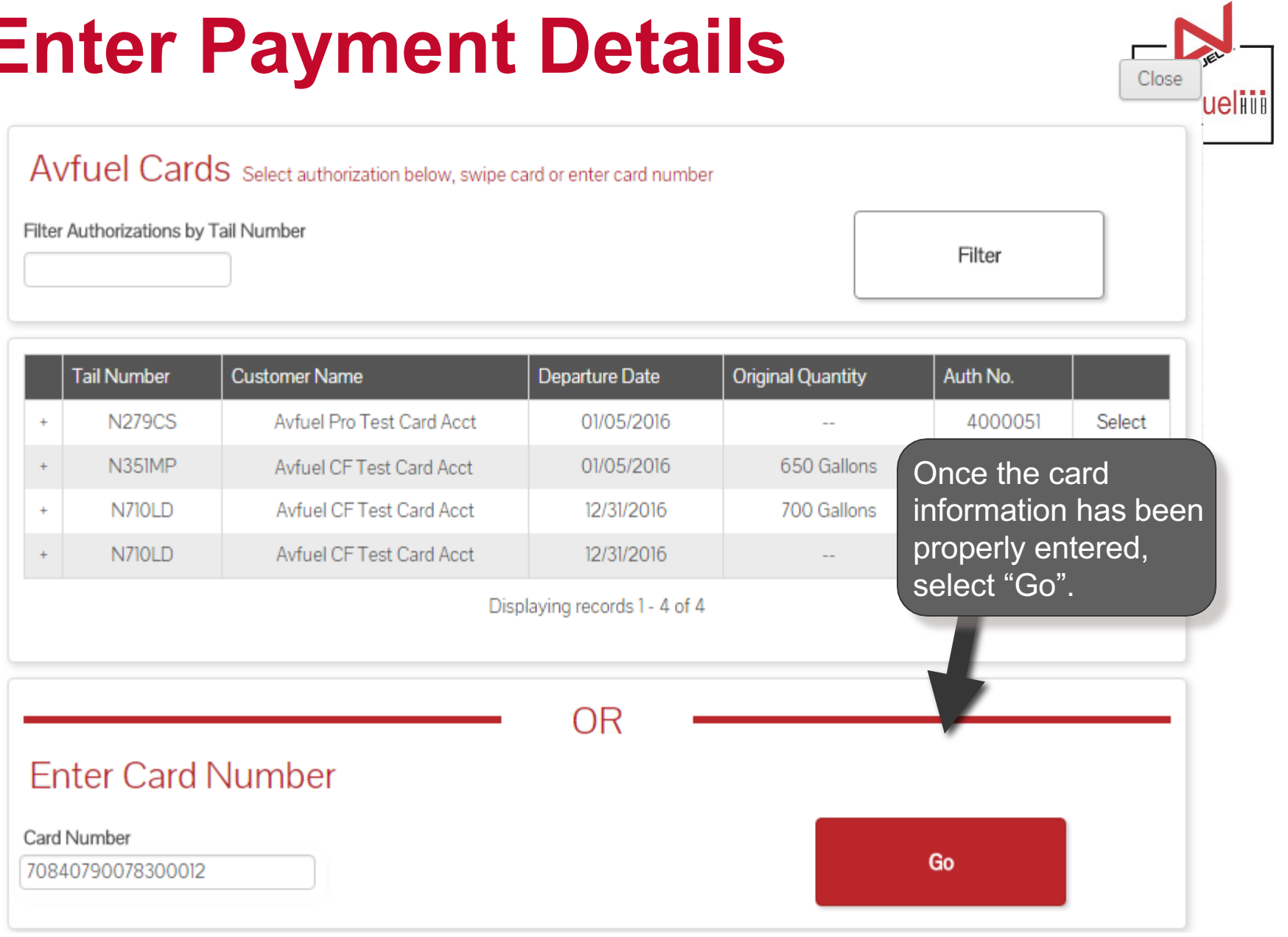

#### **Sale Navigation buttons**

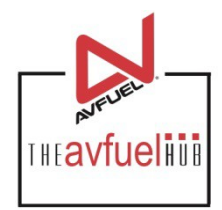

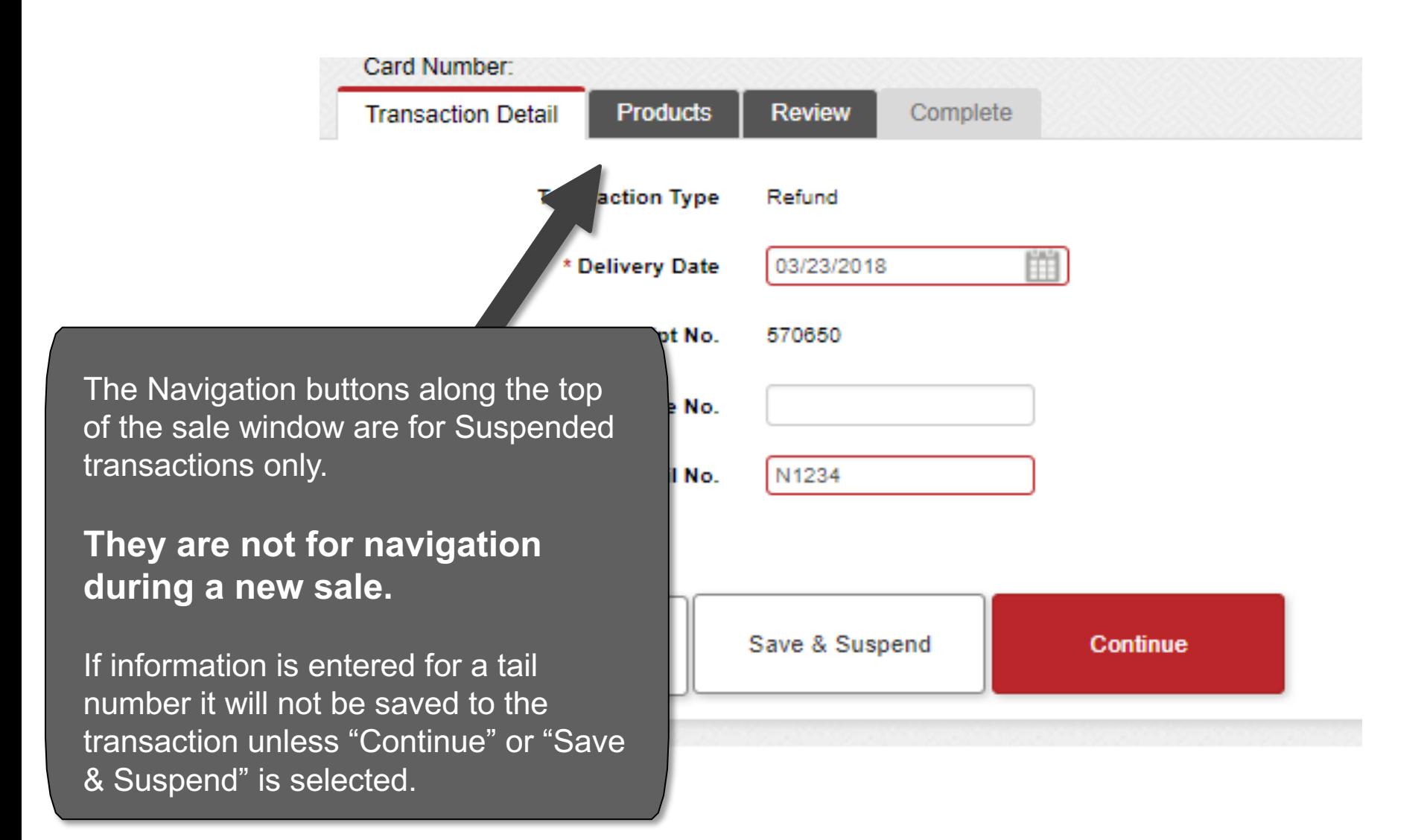

# **Enter the Required Information**  $\sum_{\text{max}$

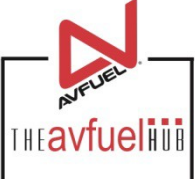

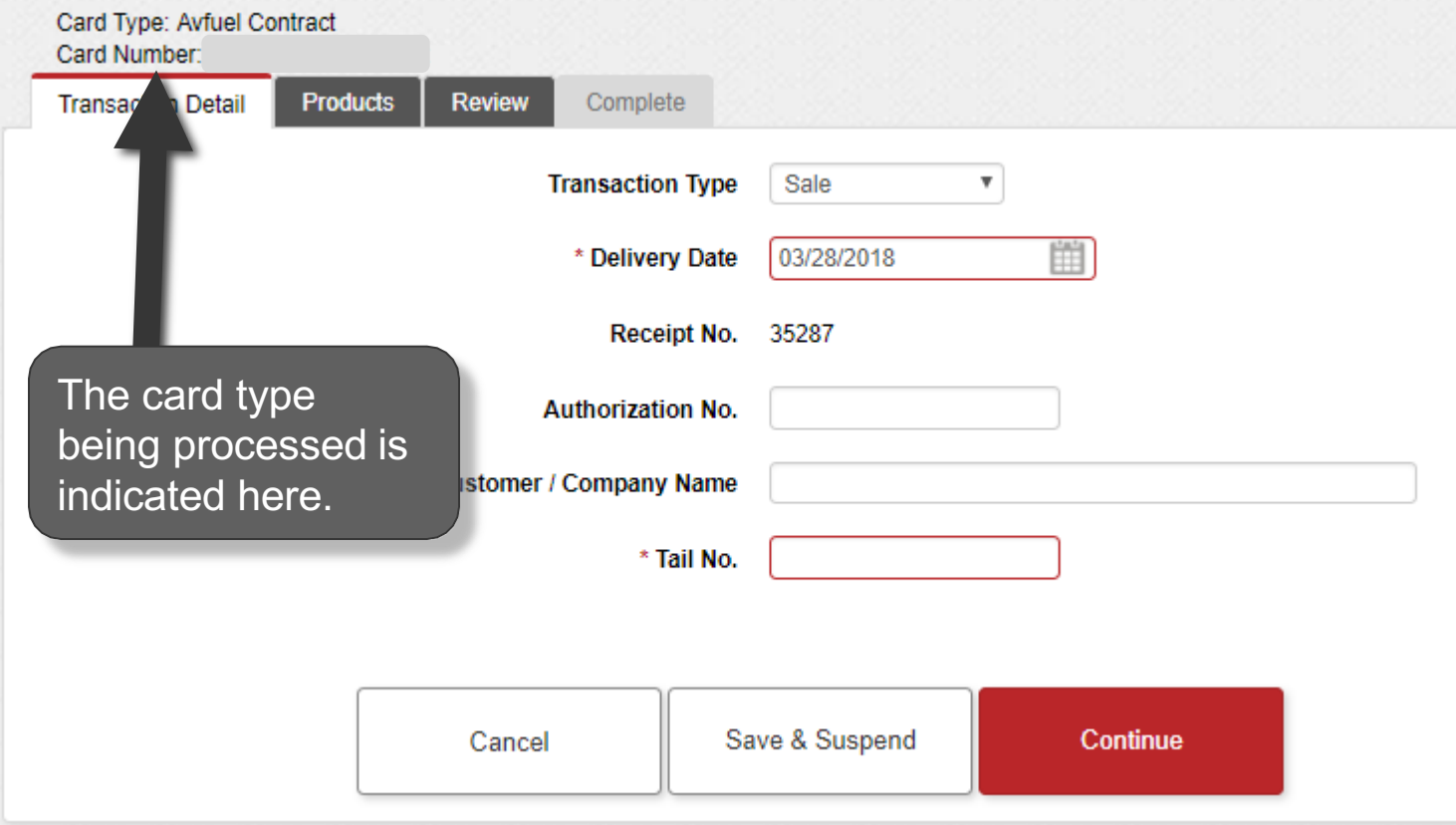

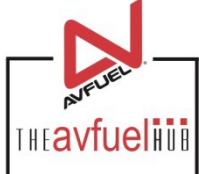

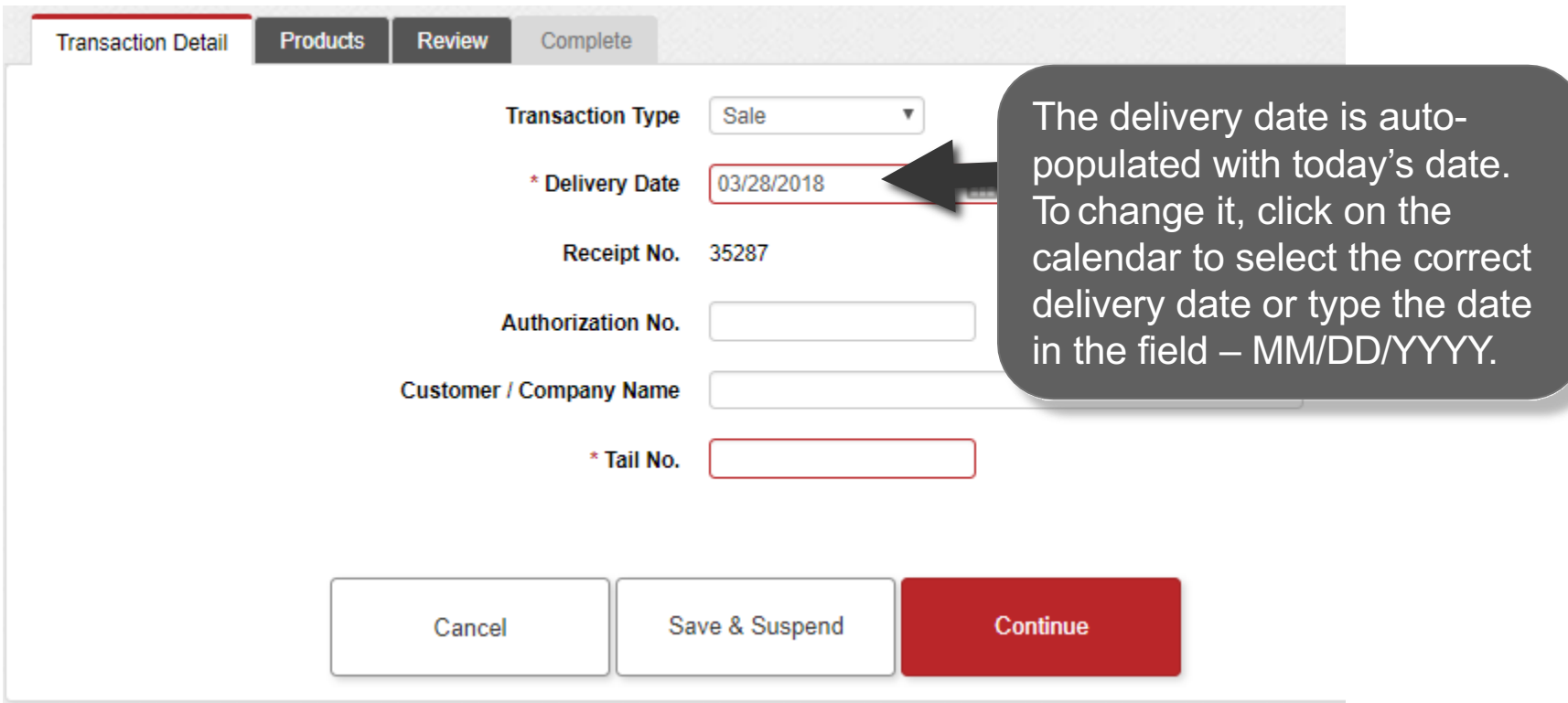

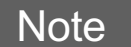

**Avfuel Contract Fuel cannot be backdated more than 10 days prior to today's date.**

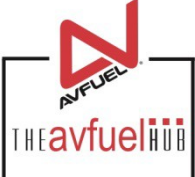

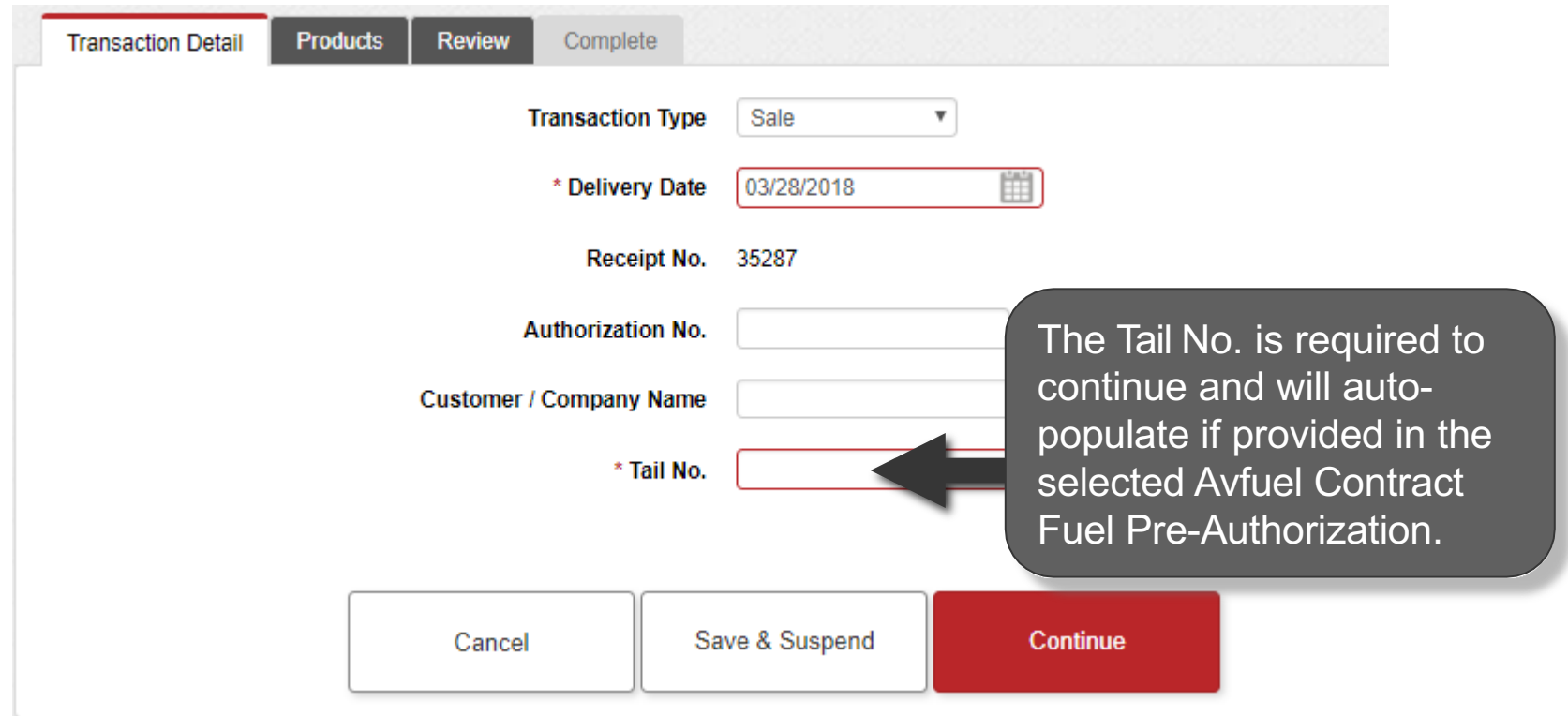

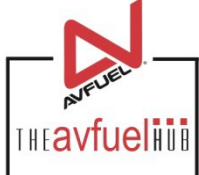

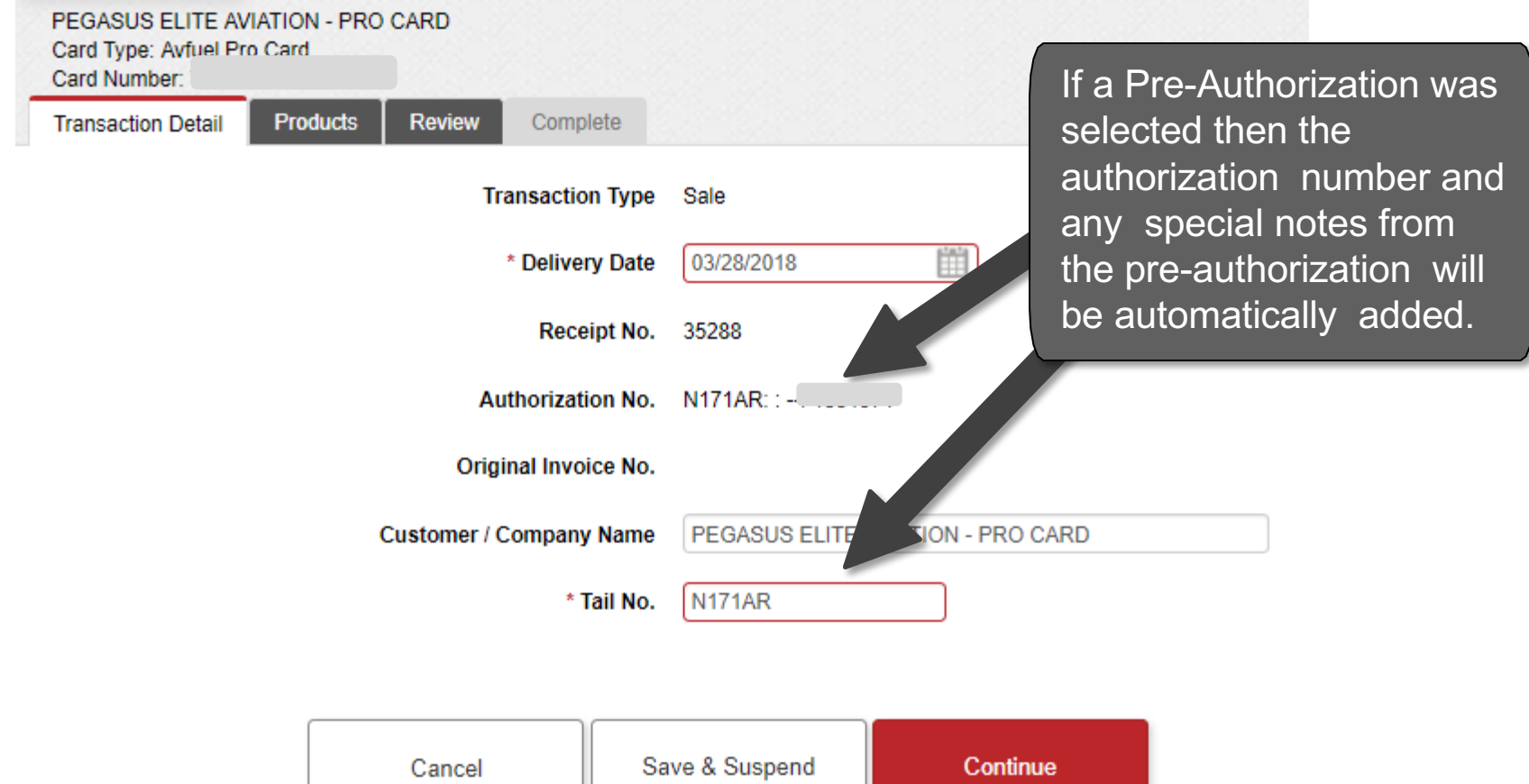

**THEAVfueling** 

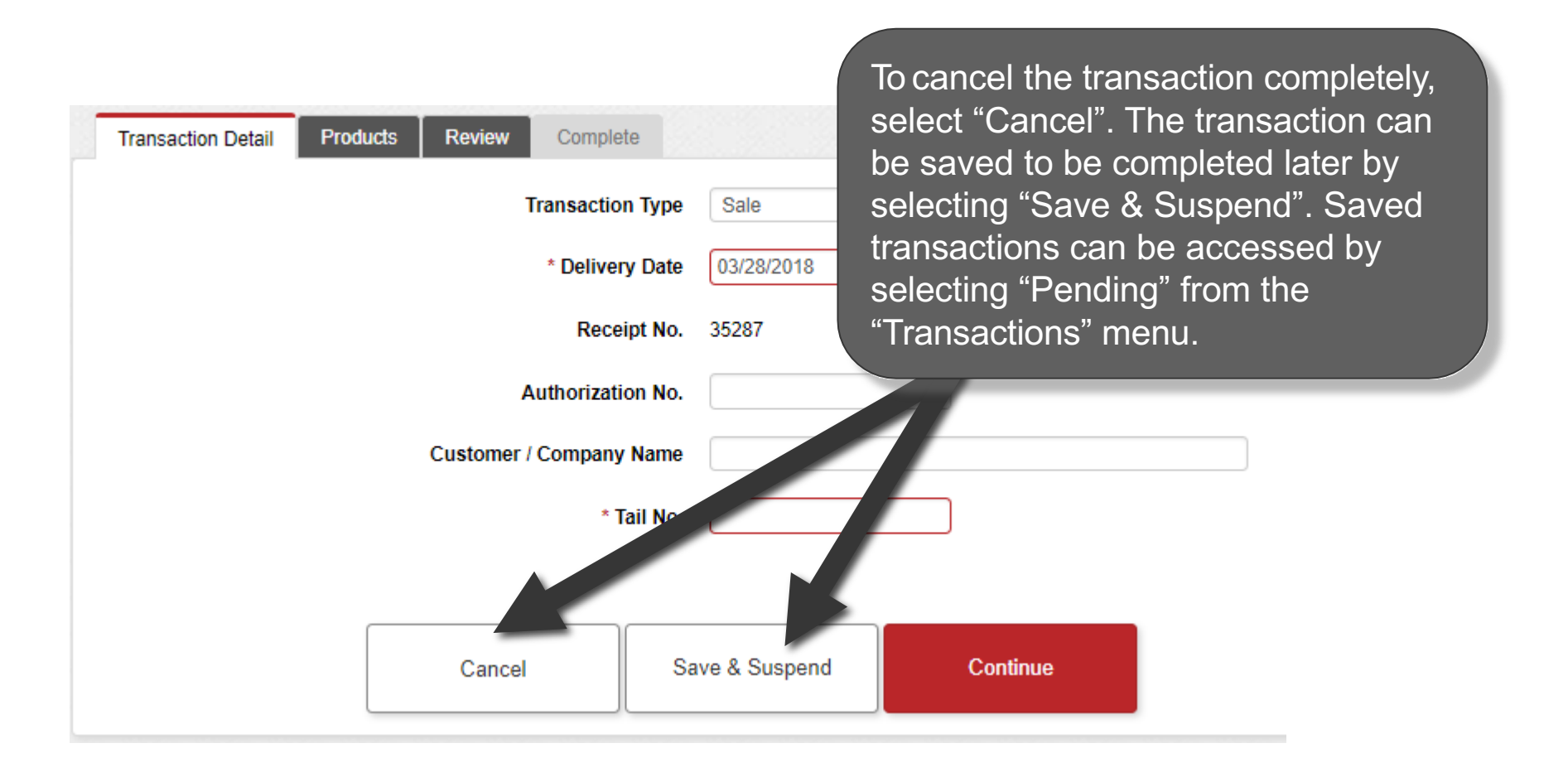

## **Enter the Required Information**  $\sum_{\text{max}$

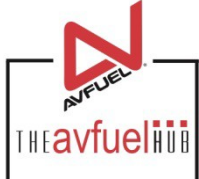

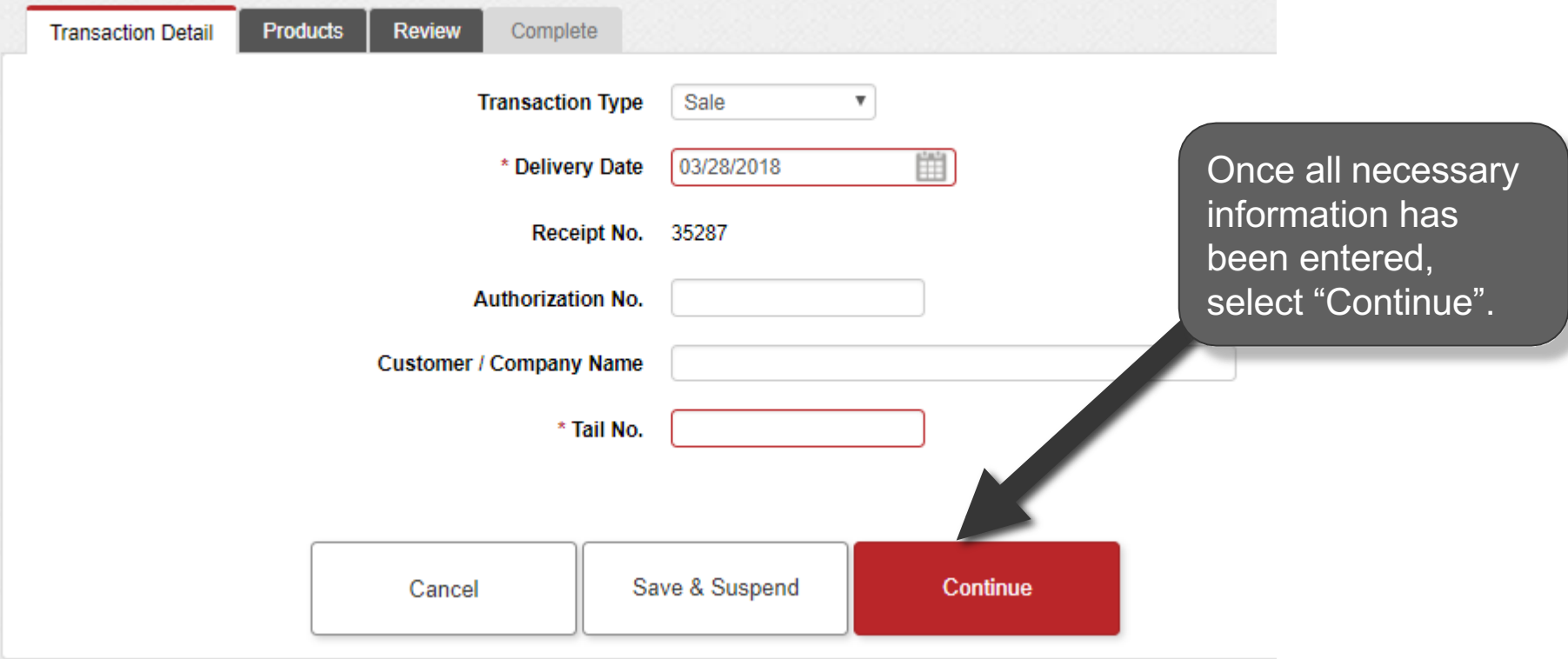

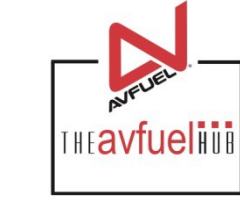

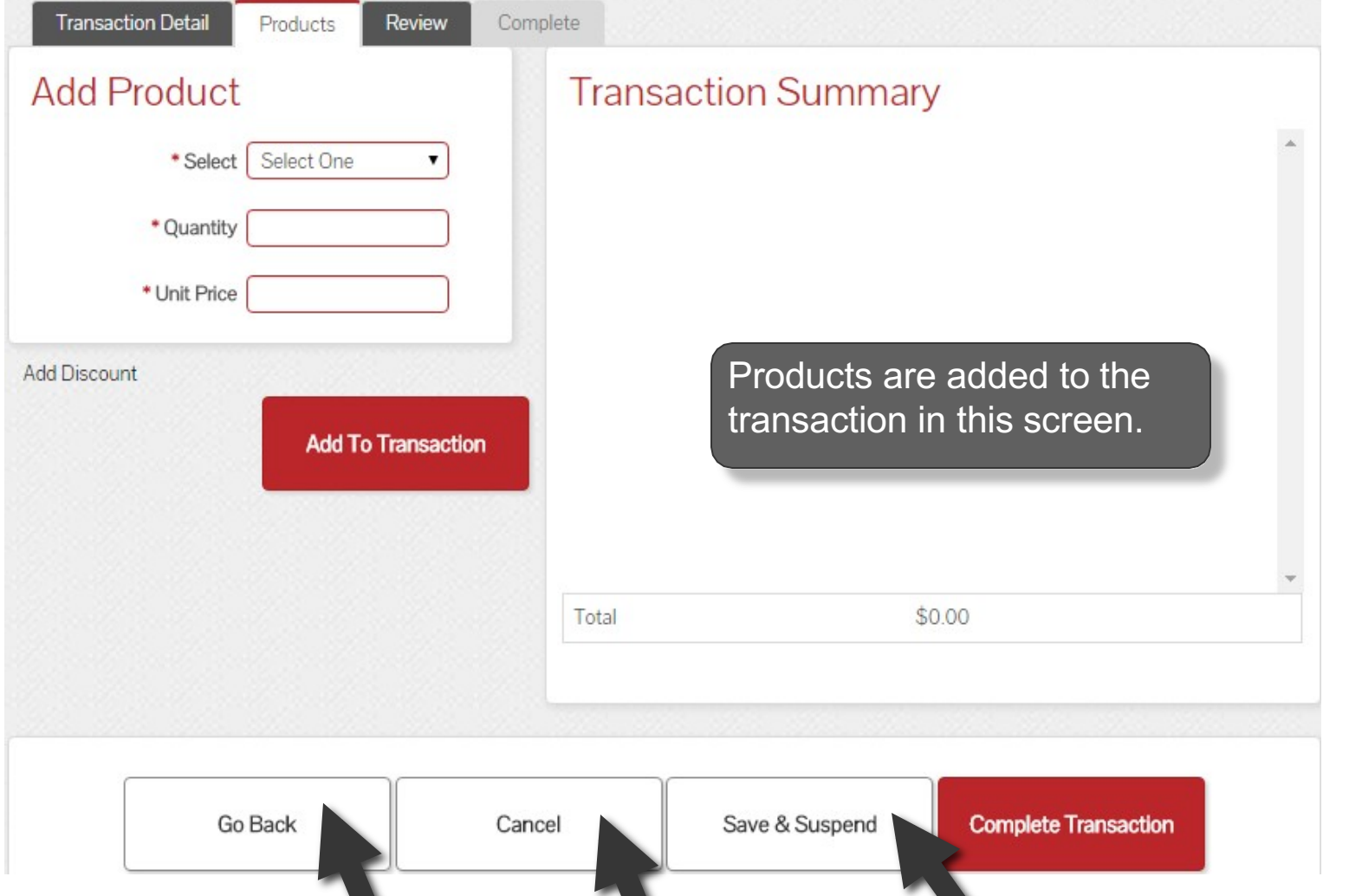

If you need to return to a prior screen, use the "Go Back" button. To cancel the transaction completely, select "Cancel". The transaction can be saved to be completed later by selecting "Save & Suspend". Saved transactions can be accessed by selecting "Pending" in the "Transactions" top navigation bar.

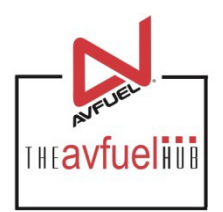

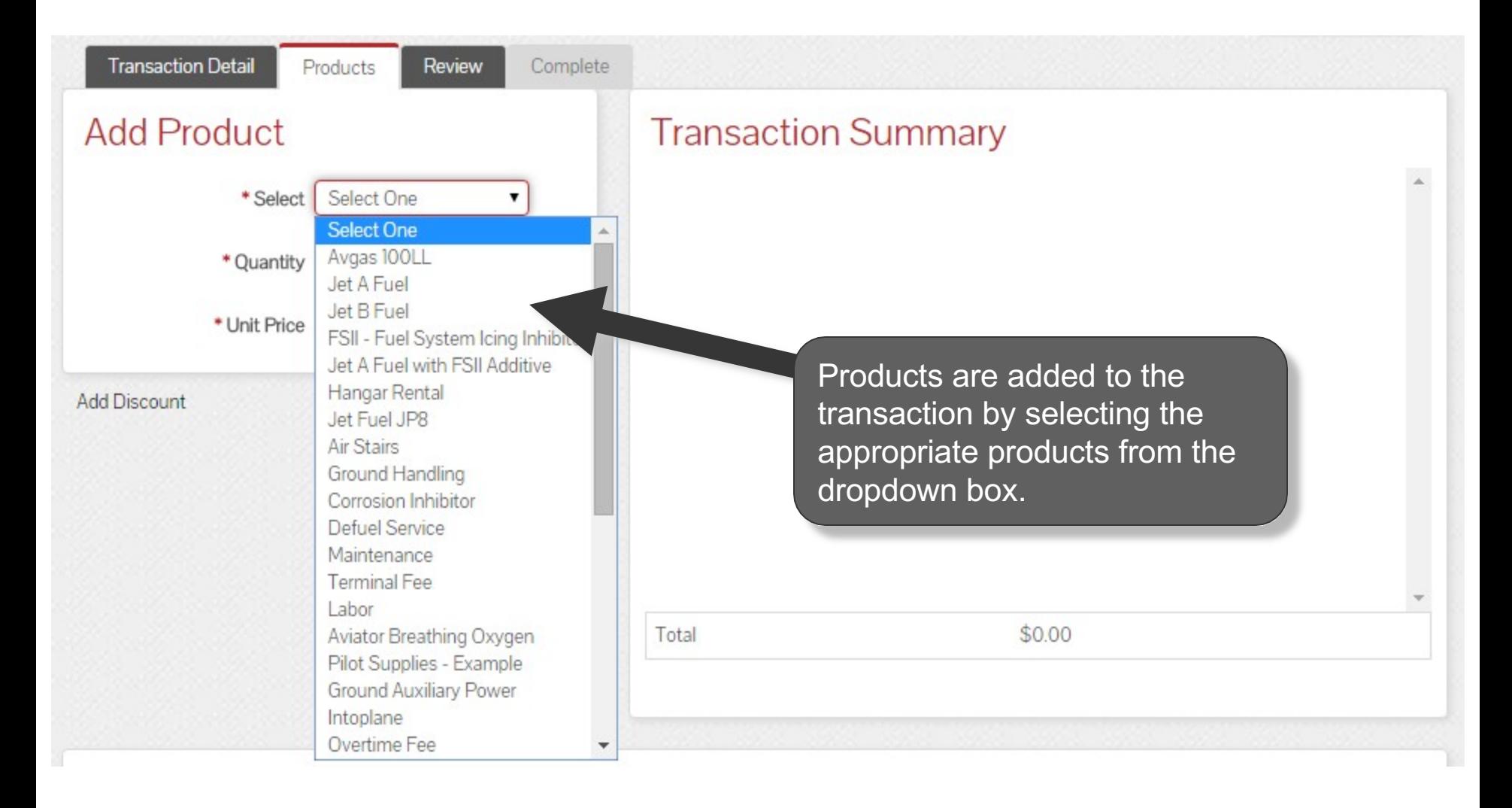

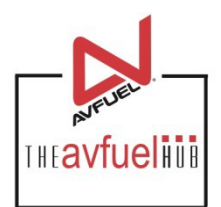

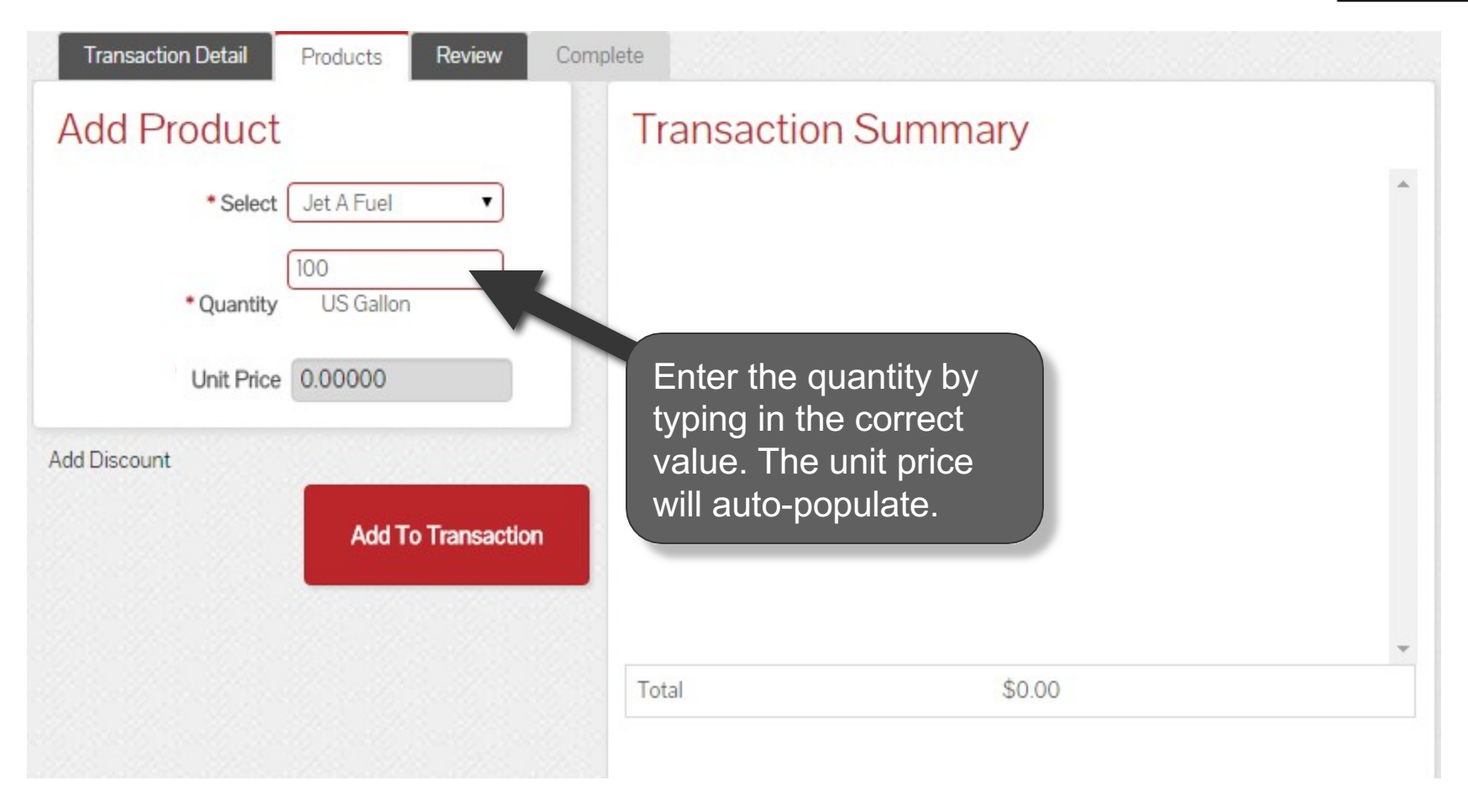

**Note** The unit price will be zero on Avfuel Contract and Avfuel Pro Card transactions.

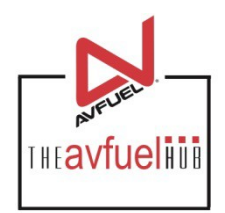

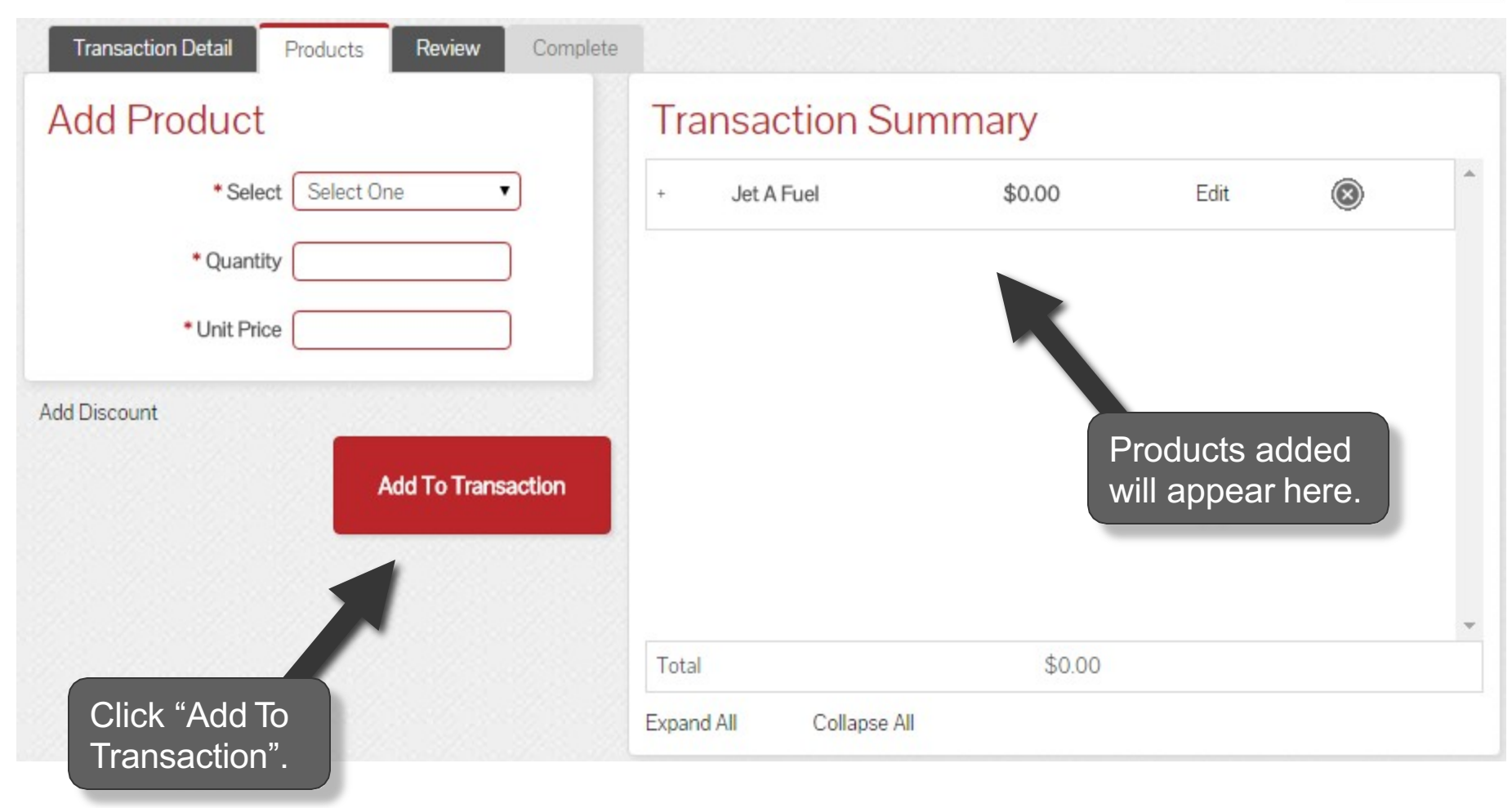

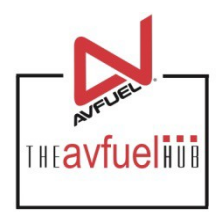

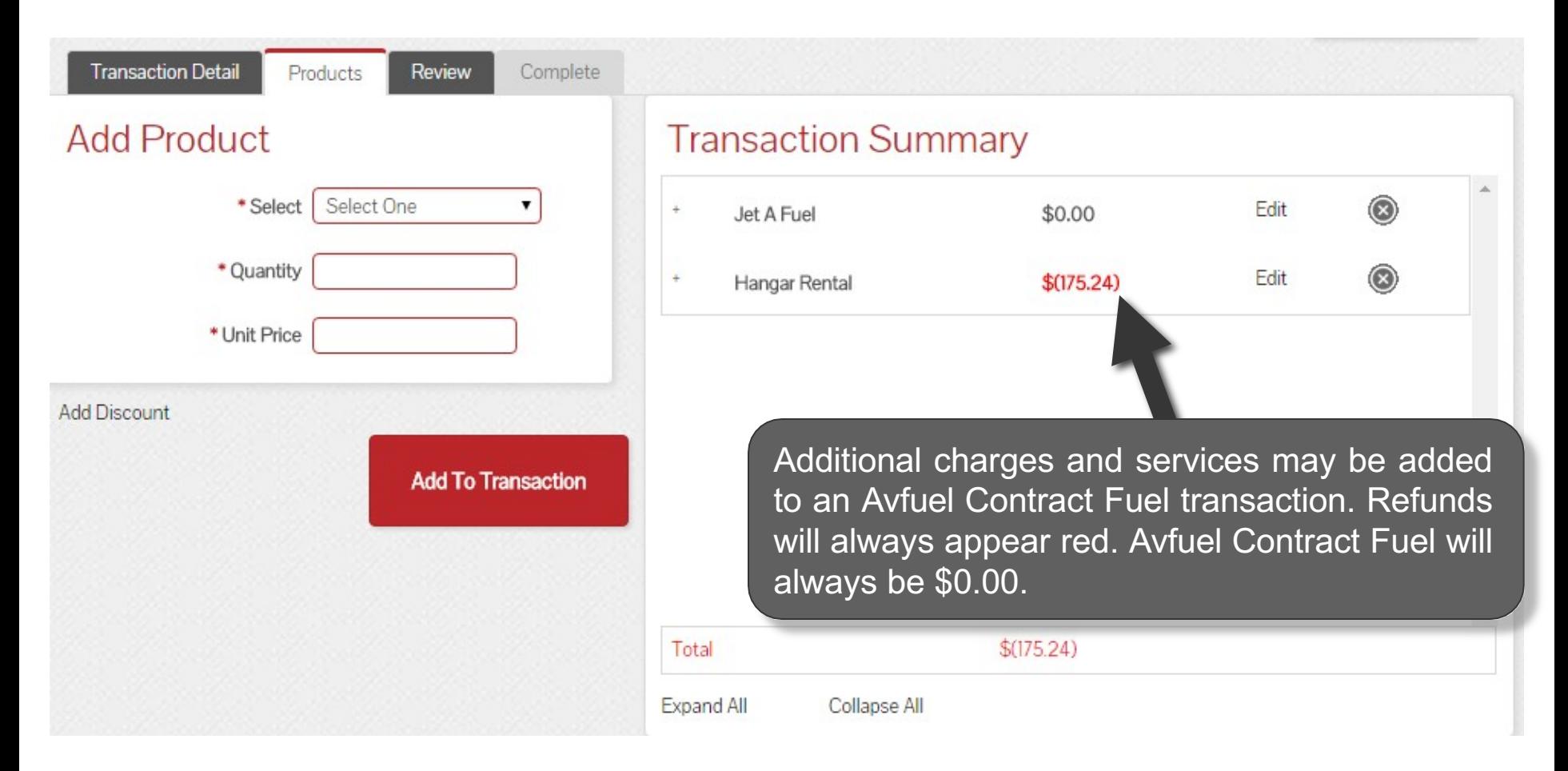

The unit price is auto-populated for retail products if a price was created in the "Manage Products"<br>menu. The price can be added on this screen or updated if the auto-populated price is not correct.

#### **View Product Details**

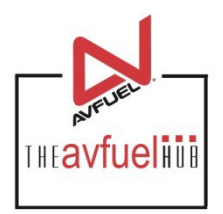

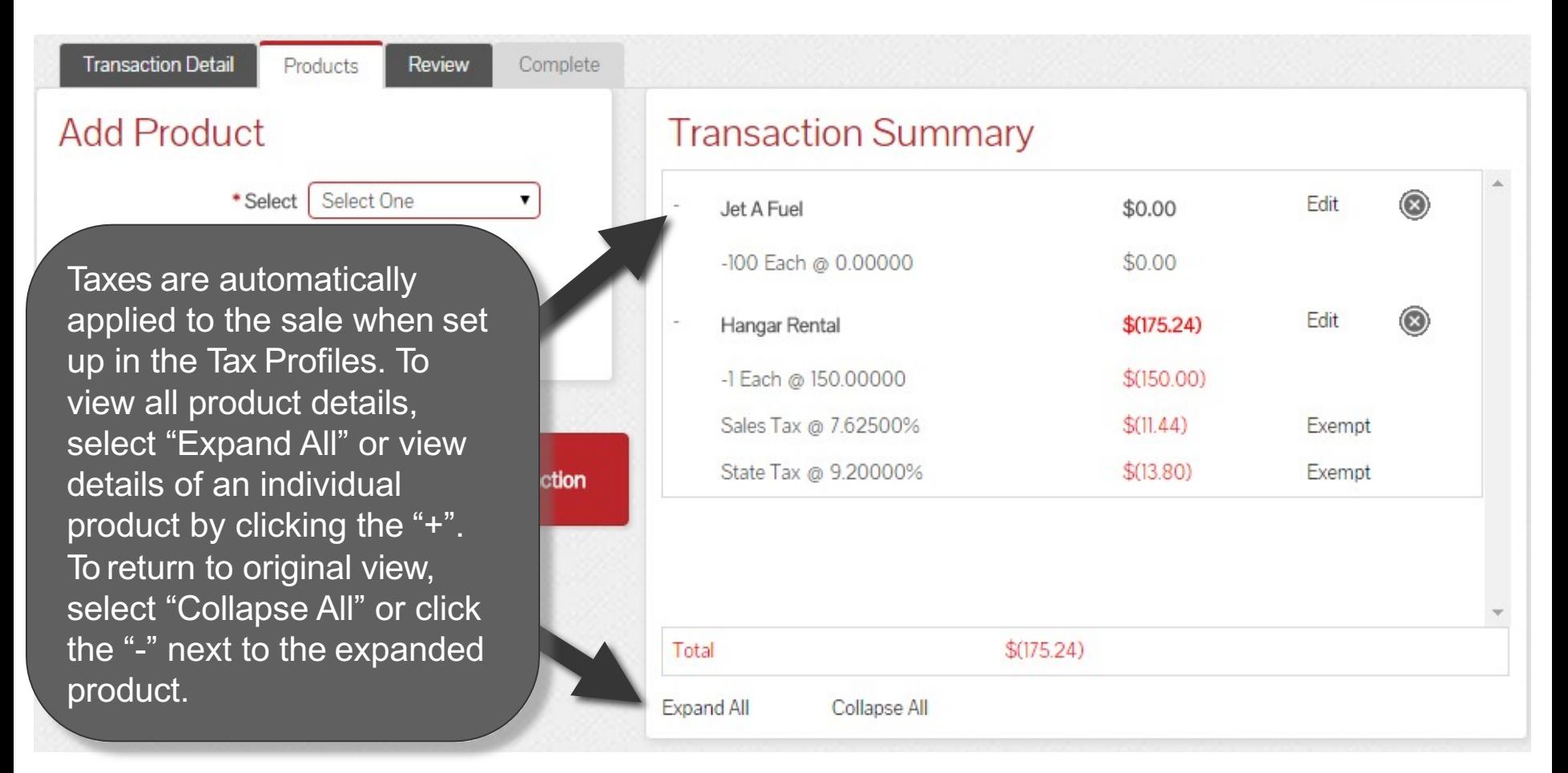

**If taxes were exempt on the original transaction, they should be exempt for the refund. Please refer to that specific section of the manual. Exempt taxes will be shown as such on the invoice. Avfuel Contract Fuel will never have tax. Note** 

### **Edit or Delete Product Details**

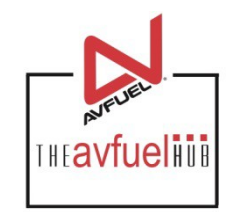

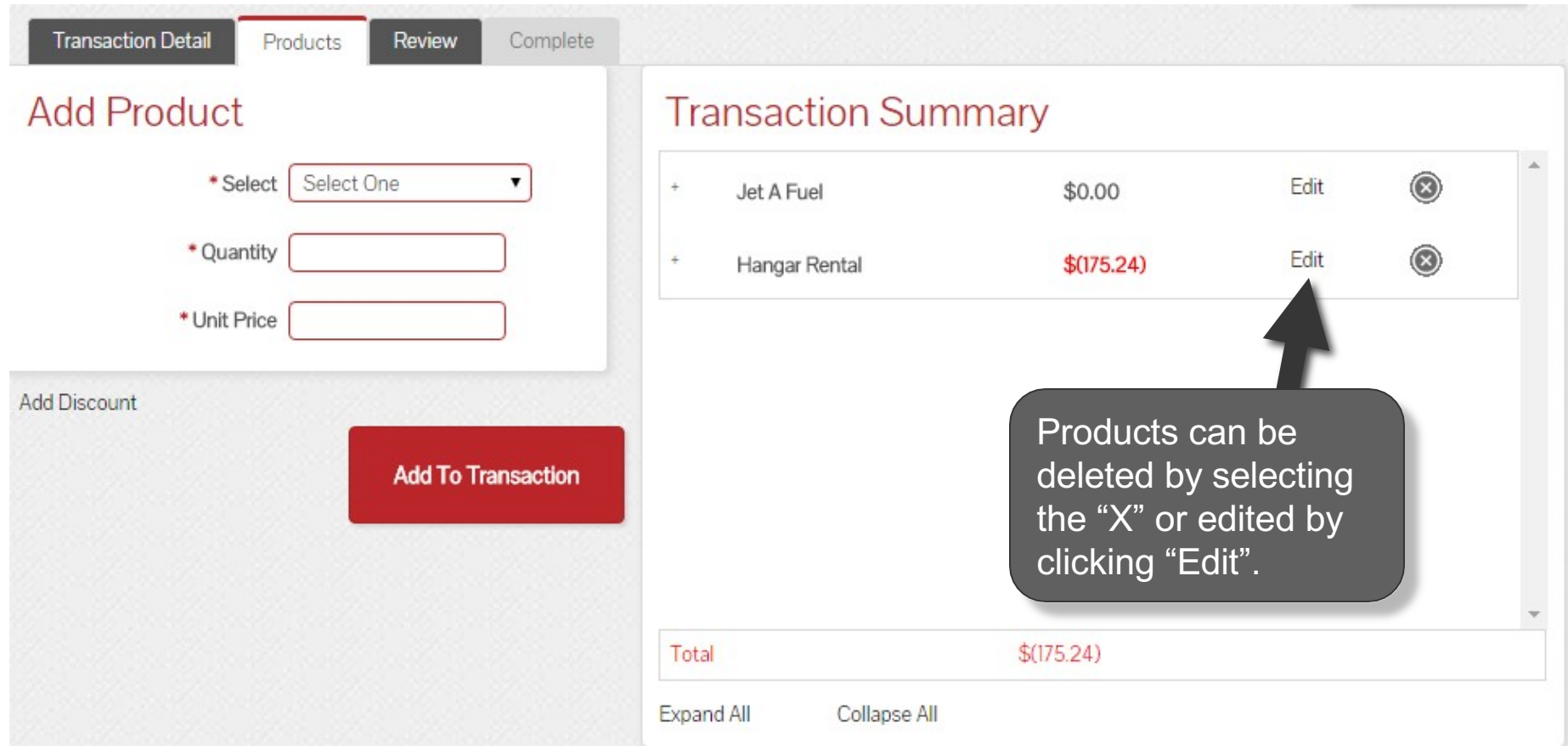

**Discounts can be added to products other than fuel on this screen. Please refer to** Note **that specific section of the manual. Discounts will be shown as such on the invoice.**

### **Edit or Delete Product Details**

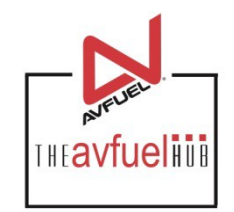

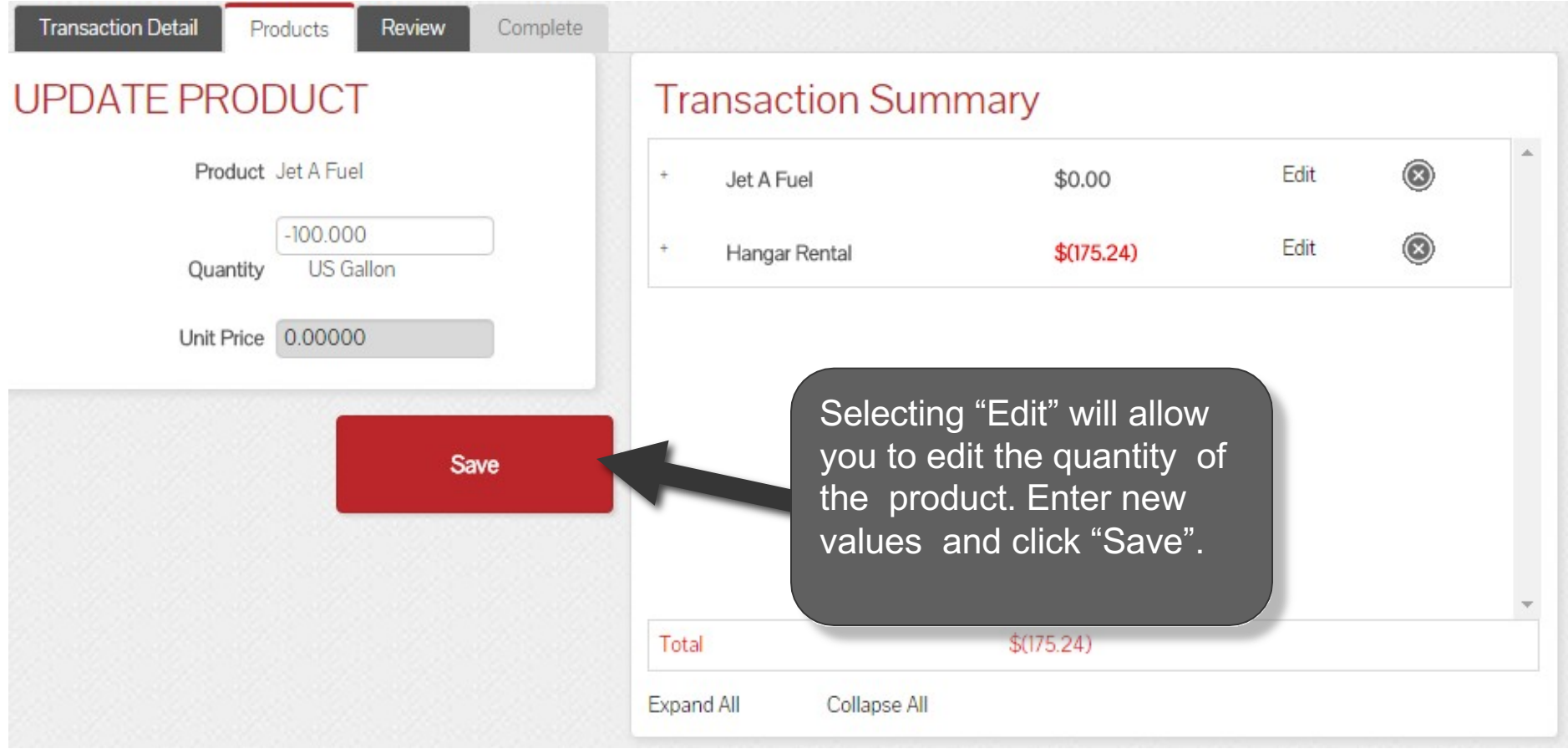

#### **Enter More Products**

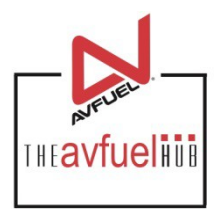

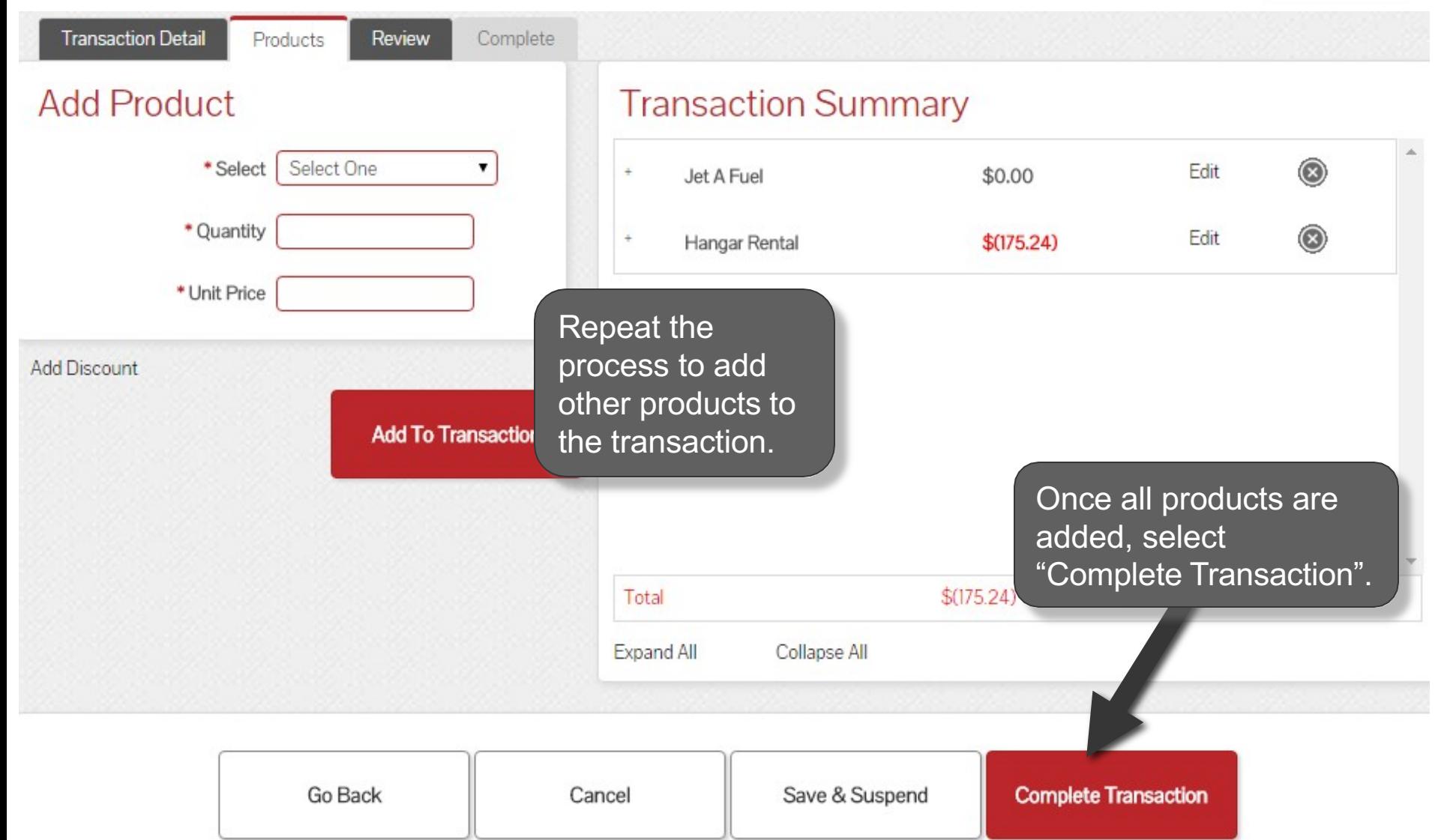

#### **Generate an Invoice**

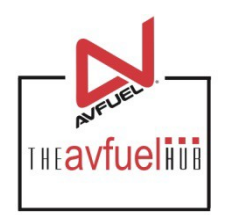

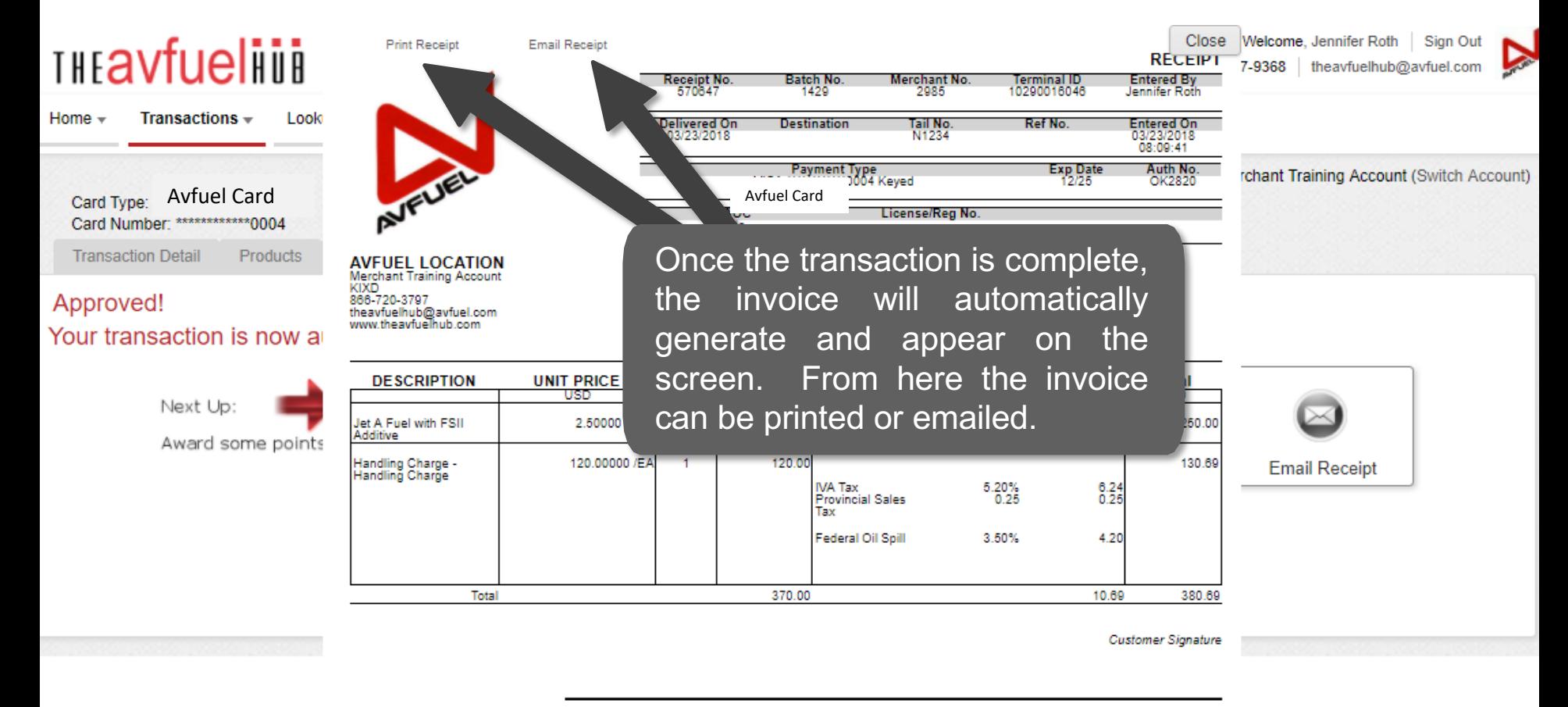

By signing this receipt, I agree I have received and will pay for the above goods and/or services rendered. Card payments are governed by card issuer agreement.

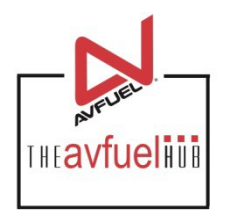

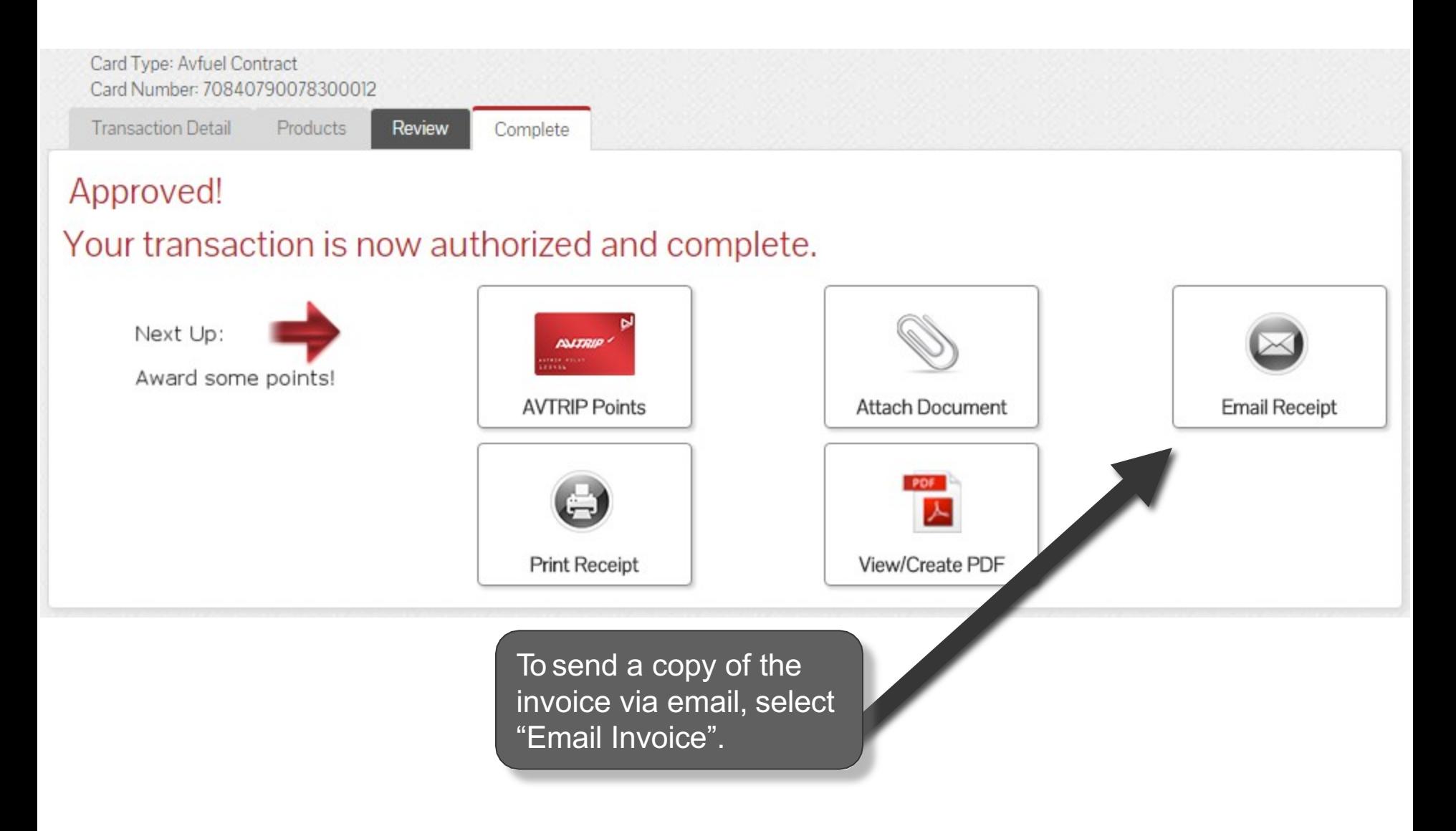

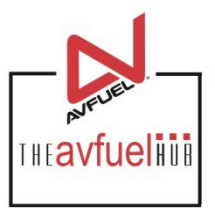

Close

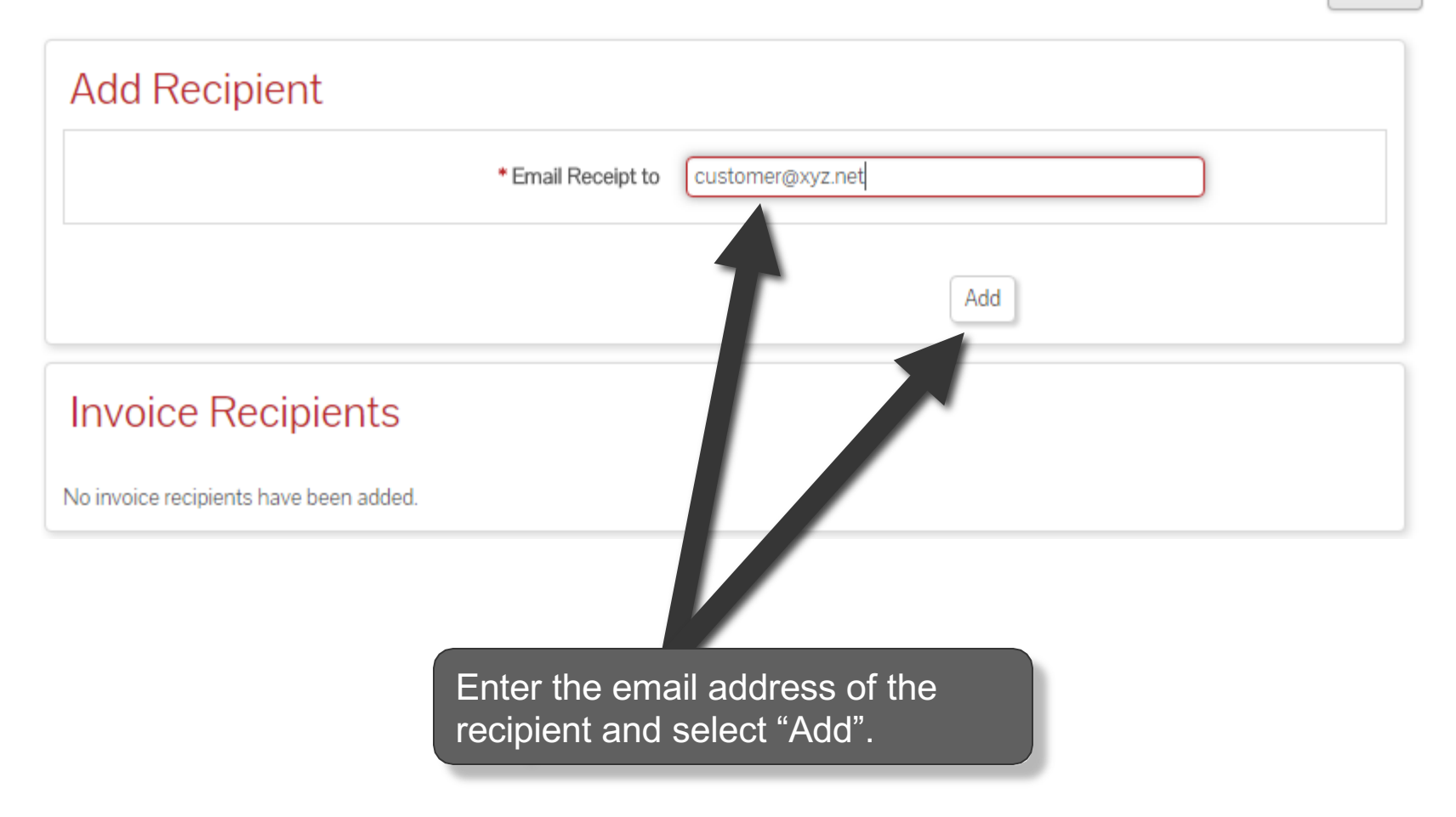

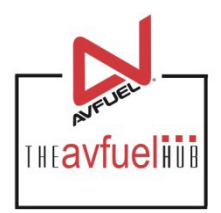

 $\sqrt{2}$ 

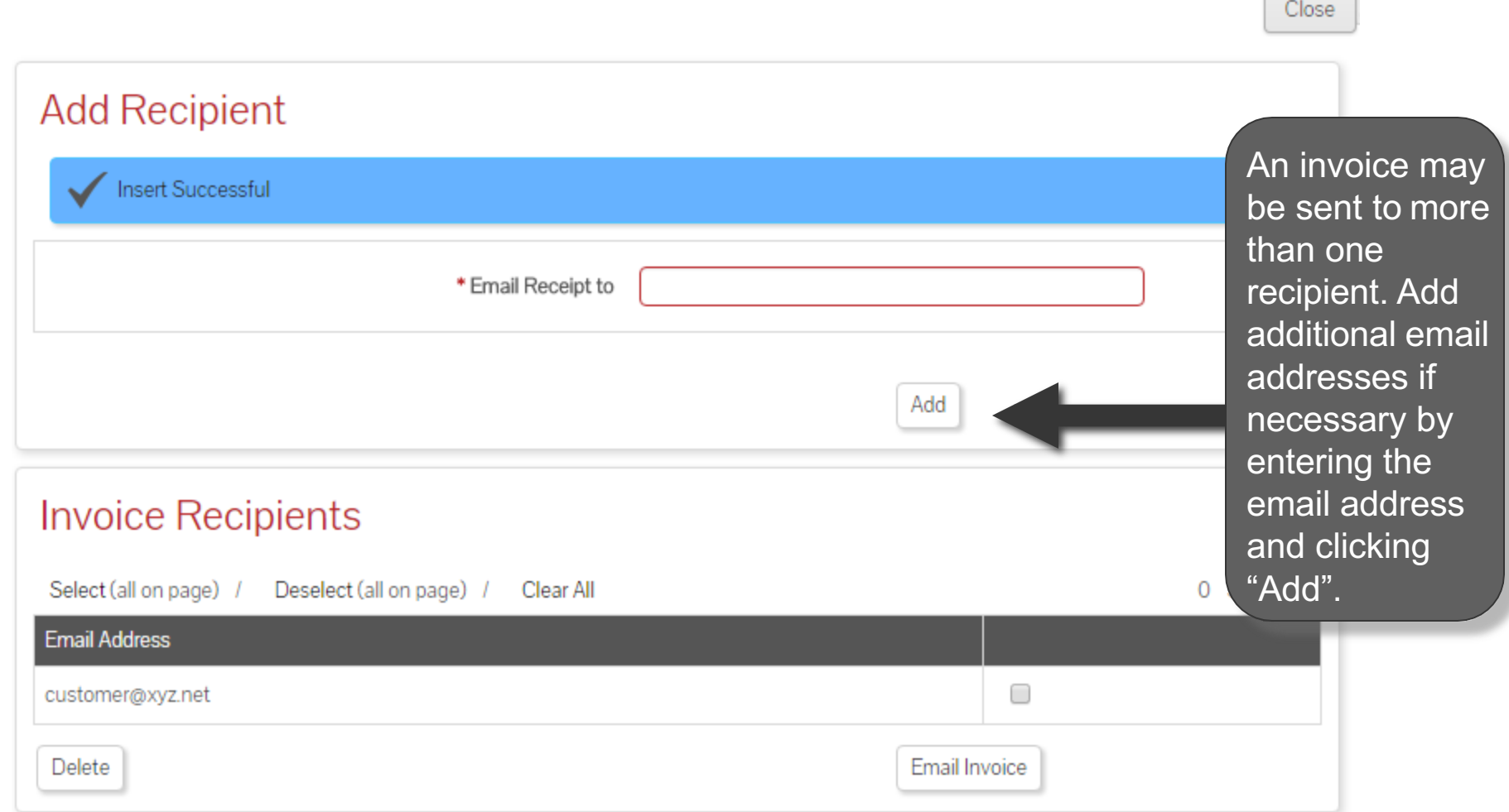

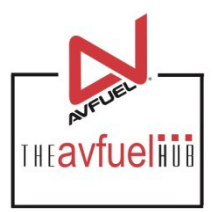

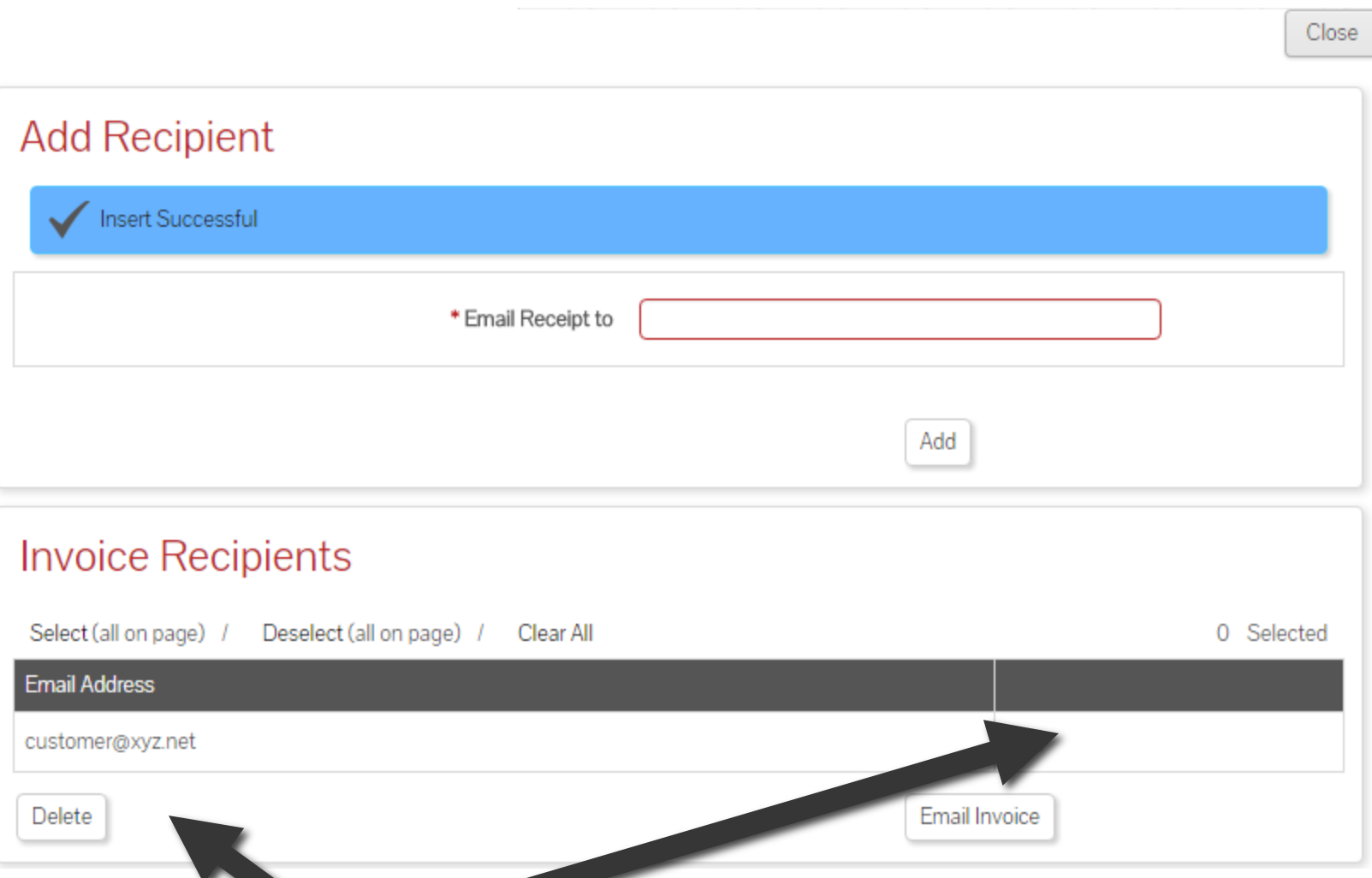

To delete an email address, check the box next to the address to be removed and select "Delete".

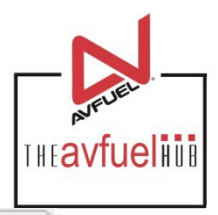

Close

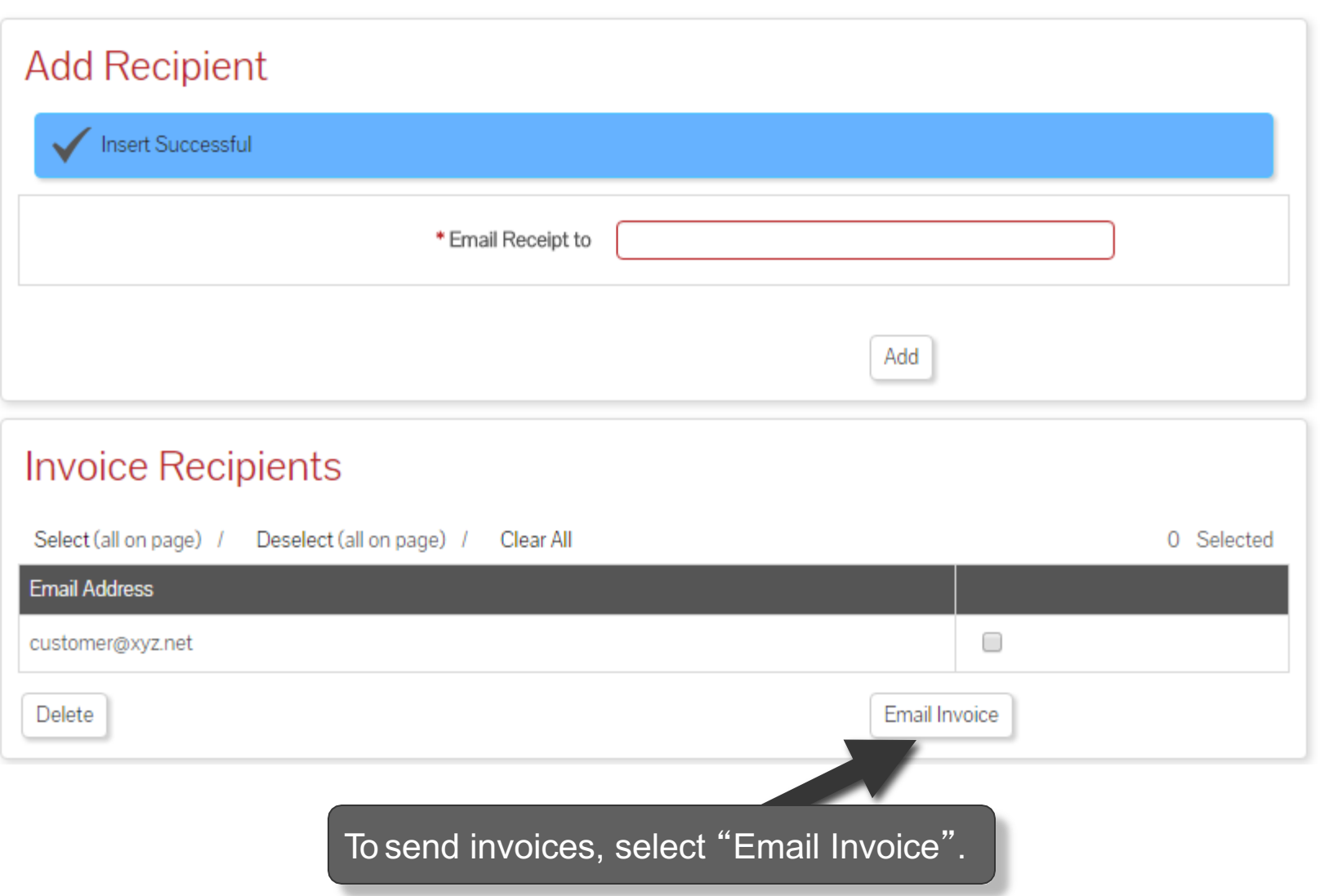

#### **Print the Receipt**

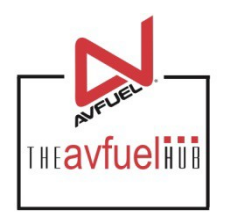

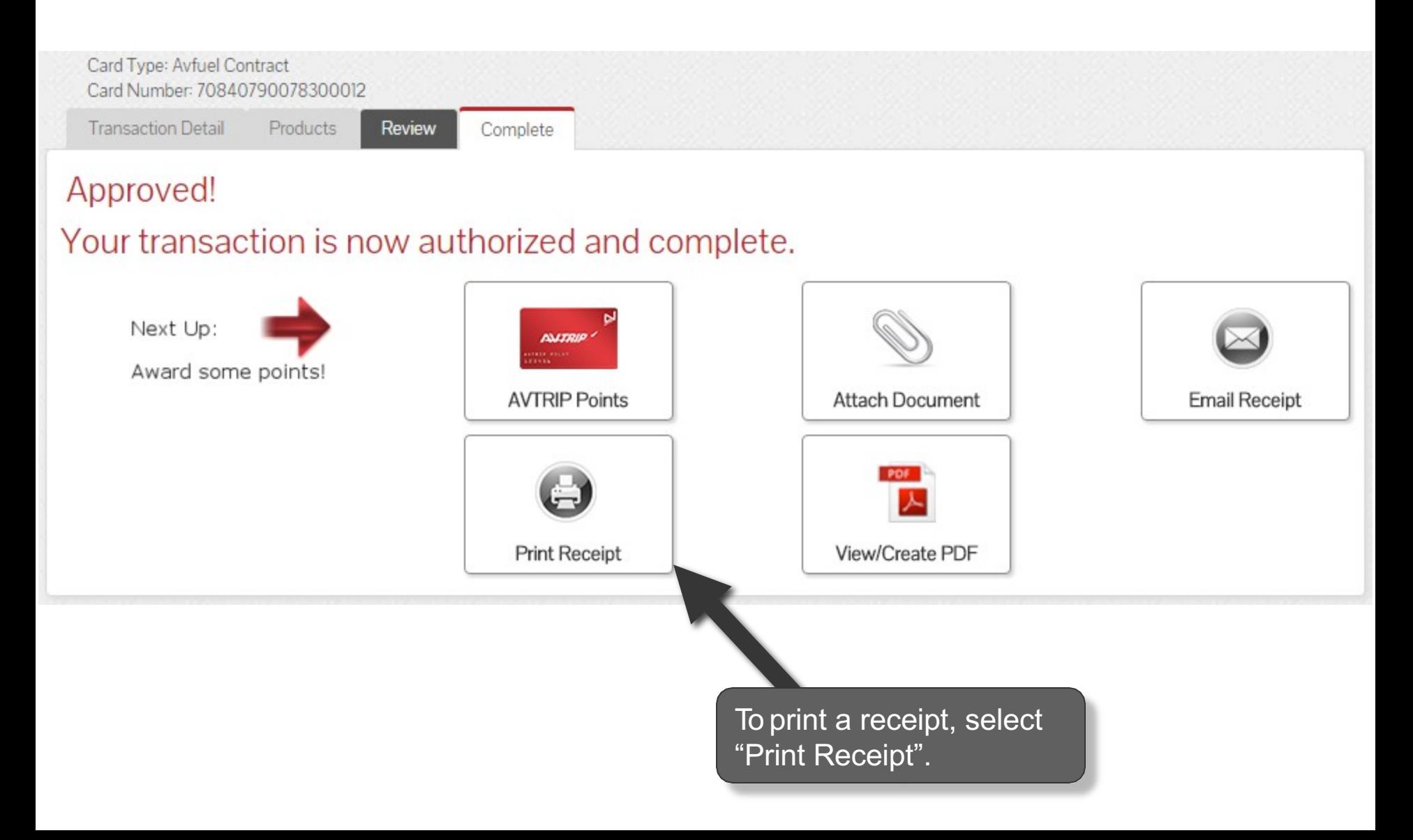

#### **Print the Receipt**

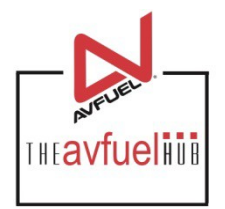

Close

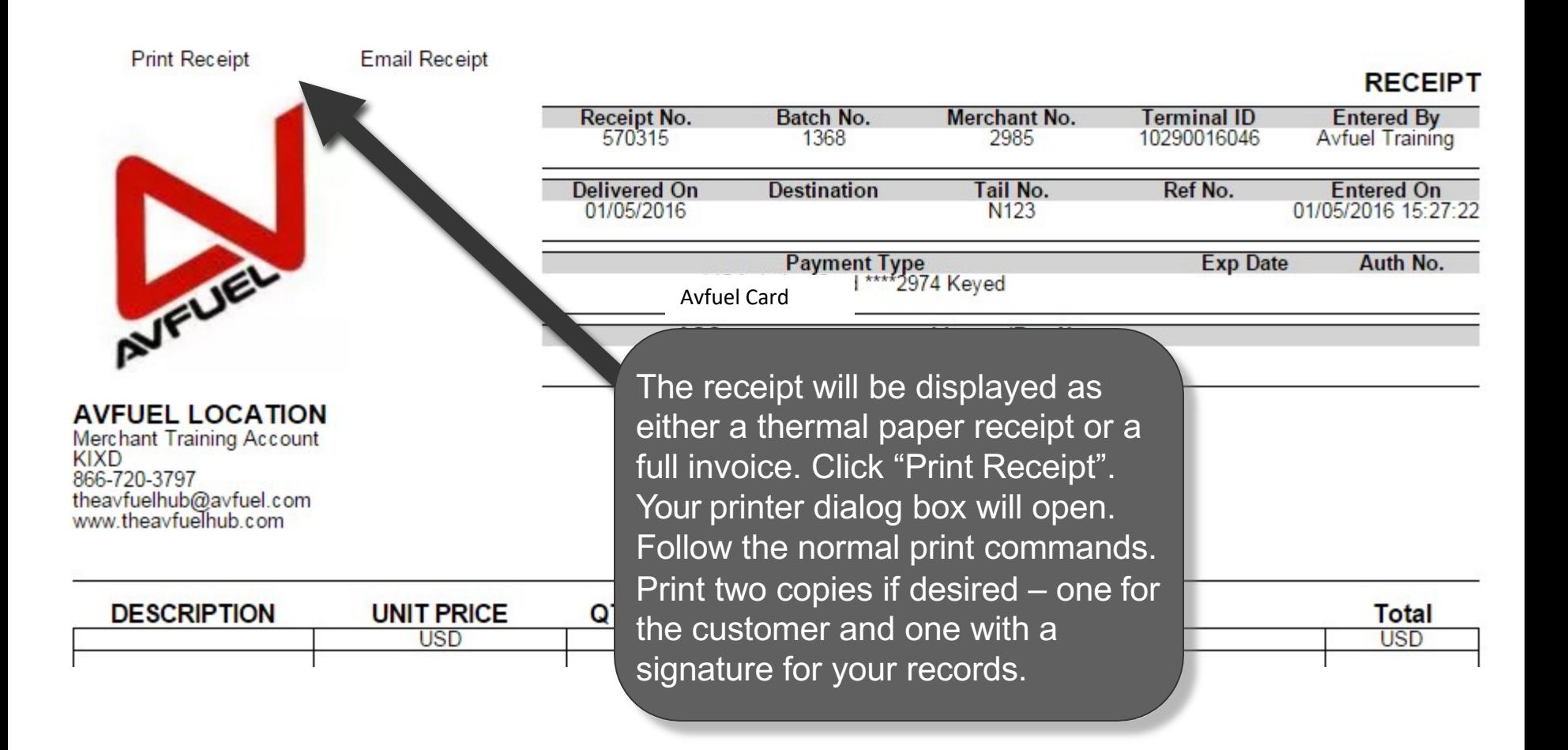

#### **Print the Receipt**

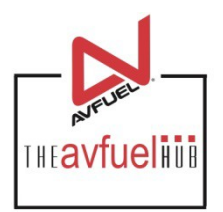

Close

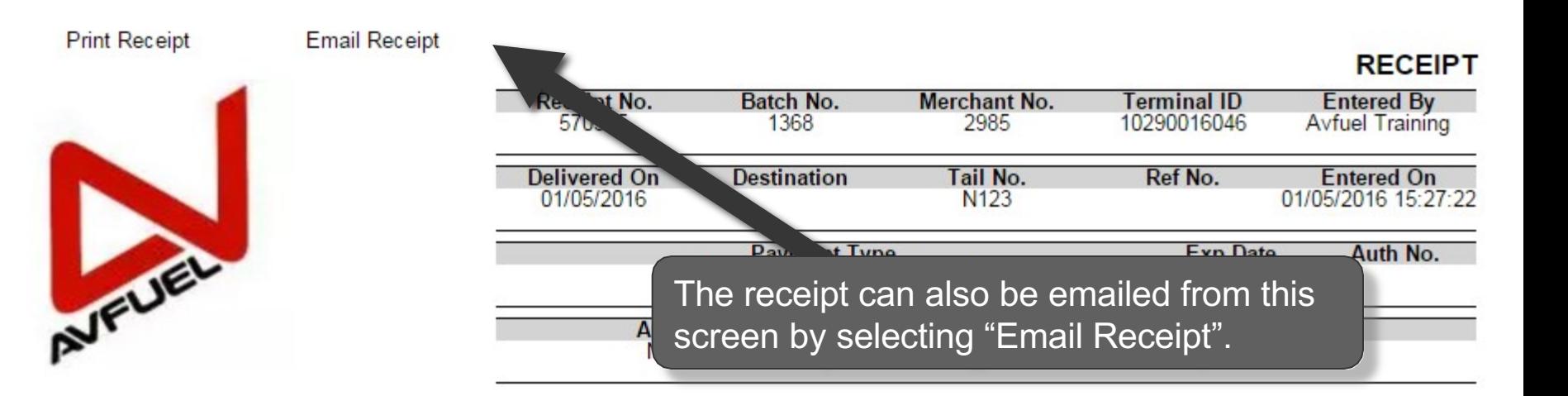

**AVFUEL LOCATION Merchant Training Account KIXD** 

866-720-3797 theavfuelhub@avfuel.com<br>www.theavfuelhub.com

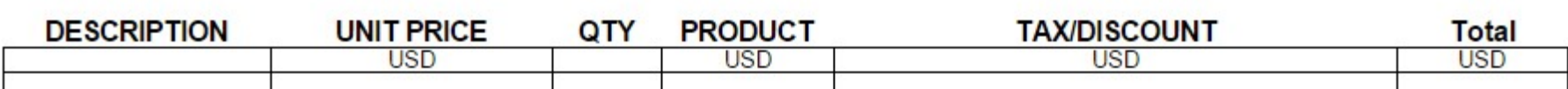

### **Upload a Document**

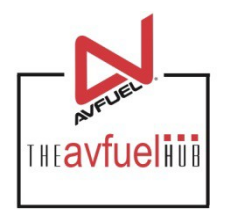

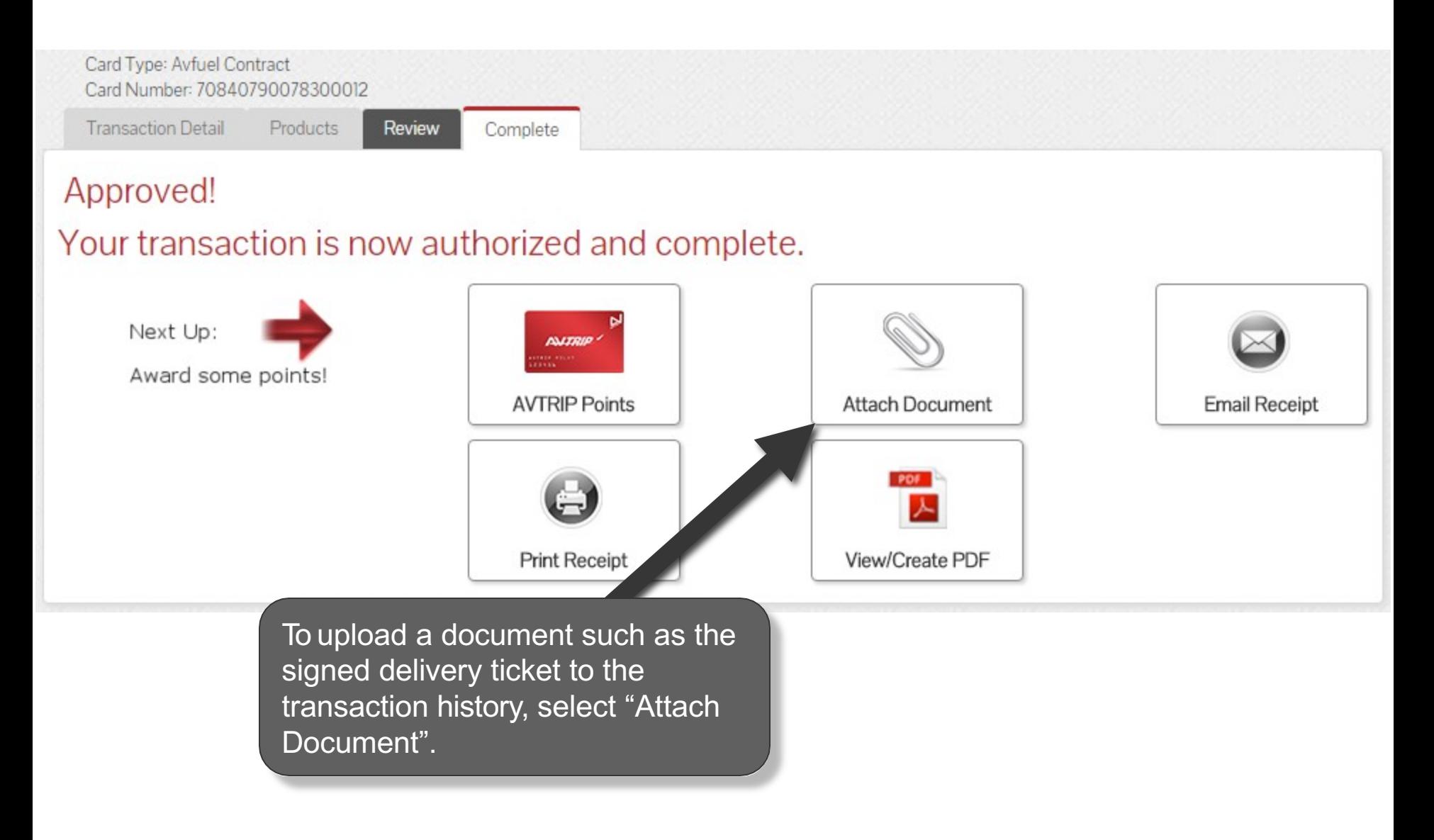

#### **Attach Document**

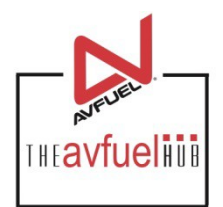

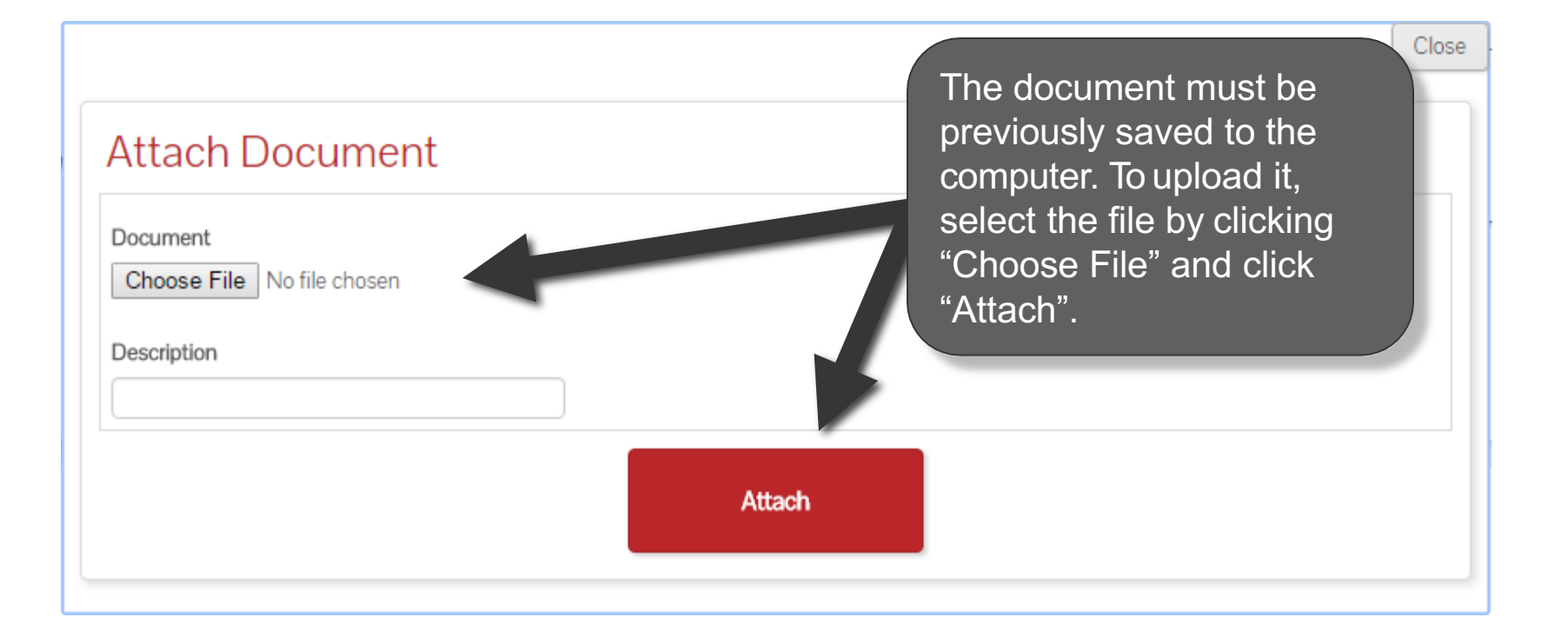

### **Return to Main Menu**

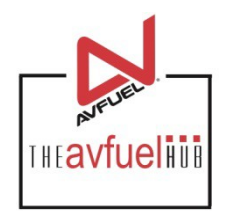

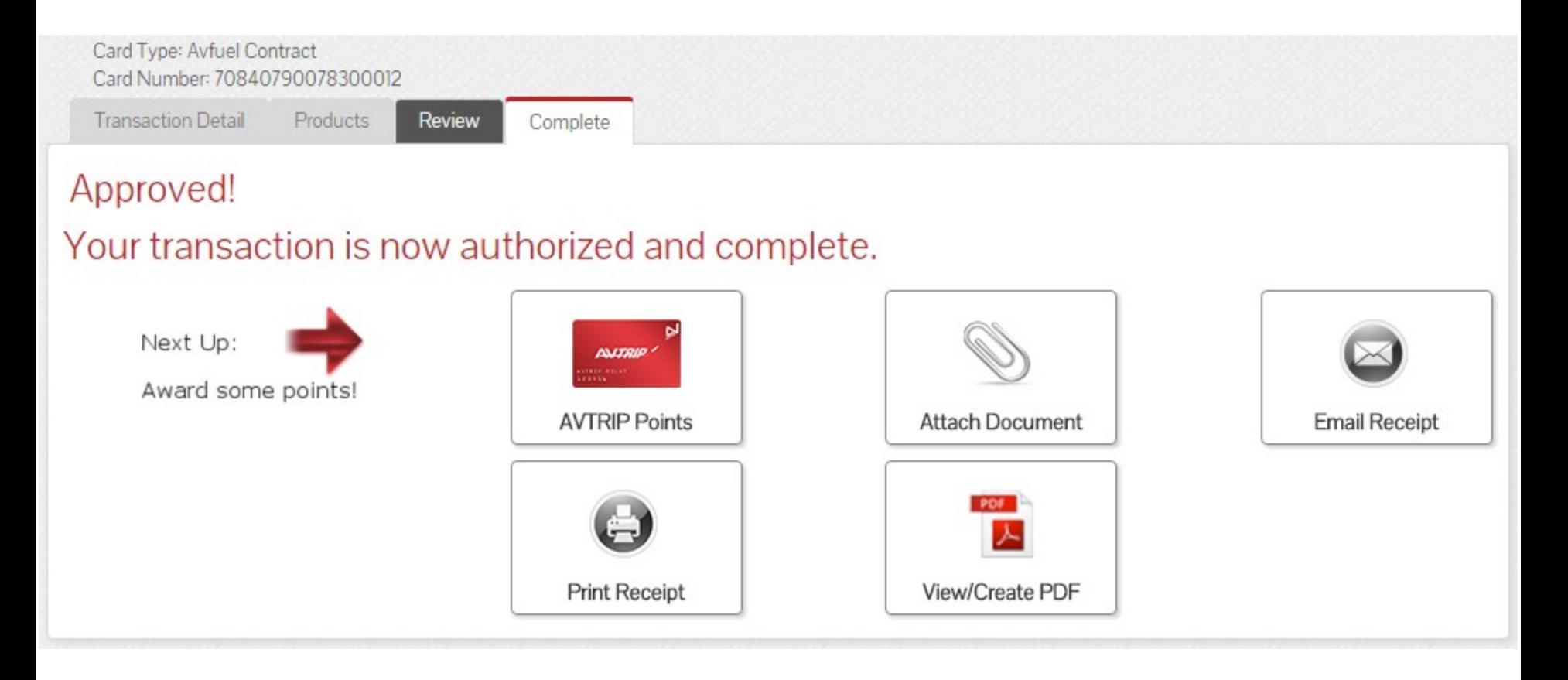

Once the activity for this transaction is complete, use the top navigation bar to return to a new sales screen or select from other menu options.